## **Oracle® Universal Work Queue**

User Guide Release 11*i* **Part No. B10183-03** 

August 2004

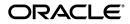

Oracle Universal Work Queue User Guide, Release 11i

Part No. B10183-03

Copyright © 2000, 2004 Oracle. All rights reserved.

The Programs (which include both the software and documentation) contain proprietary information; they are provided under a license agreement containing restrictions on use and disclosure and are also protected by copyright, patent, and other intellectual and industrial property laws. Reverse engineering, disassembly, or decompilation of the Programs, except to the extent required to obtain interoperability with other independently created software or as specified by law, is prohibited.

The information contained in this document is subject to change without notice. If you find any problems in the documentation, please report them to us in writing. This document is not warranted to be error-free. Except as may be expressly permitted in your license agreement for these Programs, no part of these Programs may be reproduced or transmitted in any form or by any means, electronic or mechanical, for any purpose.

If the Programs are delivered to the United States Government or anyone licensing or using the Programs on behalf of the United States Government, the following notice is applicable:

U.S. GOVERNMENT RIGHTS Programs, software, databases, and related documentation and technical data delivered to U.S. Government customers are "commercial computer software" or "commercial technical data" pursuant to the applicable Federal Acquisition Regulation and agency-specific supplemental regulations. As such, use, duplication, disclosure, modification, and adaptation of the Programs, including documentation and technical data, shall be subject to the licensing restrictions set forth in the applicable Oracle license agreement, and, to the extent applicable, the additional rights set forth in FAR 52.227-19, Commercial Computer Software--Restricted Rights (June 1987). Oracle Corporation, 500 Oracle Parkway, Redwood City, CA 94065.

The Programs are not intended for use in any nuclear, aviation, mass transit, medical, or other inherently dangerous applications. It shall be the licensee's responsibility to take all appropriate fail-safe, backup, redundancy and other measures to ensure the safe use of such applications if the Programs are used for such purposes, and we disclaim liability for any damages caused by such use of the Programs.

Oracle is a registered trademark of Oracle Corporation and/or its affiliates. Other names may be trademarks of their respective owners.

# Contents

| Send Us Your Comments                                        | vii |
|--------------------------------------------------------------|-----|
| Preface                                                      | ix  |
| Intended Audience                                            | ix  |
| How To Use This Guide                                        | ix  |
| Documentation Accessibility                                  |     |
| Other Information Sources                                    | х   |
| Do Not Use Database Tools to Modify Oracle Applications Data | xiv |
| About Oracle                                                 |     |

# 1 Product Description

| 1.1     | Features                                                         | 1-1  |
|---------|------------------------------------------------------------------|------|
| 1.1.1   | Ability to Access Different Forms of Work from Different Sources | 1-2  |
| 1.1.2   | Support for Different Forms of Work Methods                      | 1-2  |
| 1.2     | Concepts                                                         | 1-3  |
| 1.2.1   | Agent Workplace                                                  | 1-5  |
| 1.2.1.1 | Workplace Configuration and Work Access Controls                 | 1-5  |
| 1.2.2   | Work Selector                                                    | 1-6  |
| 1.2.3   | Quick Filters                                                    | 1-6  |
| 1.2.4   | Work Summary Panel                                               | 1-7  |
| 1.2.5   | Work Panel                                                       | 1-8  |
| 1.2.6   | icWork Controller                                                | 1-9  |
| 1.2.6.1 | Softphone                                                        | 1-10 |
| 1.2.6.2 | Notice Controller                                                | 1-10 |

| 1.2.6.3 | Work Access Toolbar Icons and Menu Options  | 1-10 |
|---------|---------------------------------------------|------|
| 1.2.6.4 | Session Status                              | 1-11 |
| 1.2.7   | Phone Tab                                   | 1-11 |
| 1.2.8   | Notice Tab                                  | 1-11 |
| 1.2.9   | Phone Extension Window                      | 1-12 |
| 1.2.10  | Screen Pop                                  | 1-12 |
| 1.2.11  | Interaction Blending                        | 1-13 |
| 1.2.12  | Refresh Strategy                            | 1-13 |
| 1.2.13  | Work Repository                             | 1-14 |
| 1.2.14  | Work Source                                 | 1-15 |
| 1.2.15  | Work Item                                   | 1-15 |
| 1.2.16  | Work Distribution                           | 1-16 |
| 1.2.17  | Work Assignment                             | 1-16 |
| 1.2.18  | Work Delivery                               | 1-17 |
| 1.2.19  | Queued Work Access and Distribution         | 1-17 |
| 1.2.20  | Media and Work Launch Strategies            | 1-18 |
| 1.2.21  | Media Action Association - Media Screen Pop | 1-18 |
| 1.2.22  | Work Launch Rules for Application Work      | 1-19 |
| 1.2.23  | Navigating within Universal Work Queue      | 1-20 |

## 2 User Procedures

| 2.1     | Getting Started                                    | 2-1  |
|---------|----------------------------------------------------|------|
| 2.1.1   | Work Selector Display Style                        | 2-4  |
| 2.1.1.1 | Using the Tree Work Selector                       | 2-4  |
| 2.1.1.2 | Using the Cascading Work Selector.                 | 2-5  |
| 2.1.1.3 | Changing Selector Display Style                    | 2-5  |
| 2.1.2   | Navigating Universal Work Queue                    | 2-6  |
| 2.2     | Working on Application Work Items                  | 2-9  |
| 2.2.1   | 2.2.1 Configuring Work Sources                     |      |
| 2.2.2   | 2.2.2 Viewing Work Items in the Work Summary Panel |      |
| 2.2.3   | Selecting Work from the Work Summary Panel         | 2-12 |
| 2.2.4   | Next Work Delivery and Distribution                | 2-13 |
| 2.2.5   | Rescheduling Work                                  | 2-15 |
| 2.2.6   | Requesting Work                                    | 2-16 |
| 2.2.7   | Getting Work                                       | 2-17 |

| 2.3     | Using the Work Panel                                                  | 2-18 |
|---------|-----------------------------------------------------------------------|------|
| 2.3.1   | Viewing Notes                                                         | 2-19 |
| 2.3.2   | Entering a New Note                                                   |      |
| 2.3.3   | 3 Viewing Work Item Detail                                            |      |
| 2.3.4   | Assigning a New Action                                                |      |
| 2.3.5   | Acting Upon a Work Item                                               |      |
| 2.3.6   | Viewing the Message Panel                                             |      |
| 2.4     | Working on Media Work Items                                           | 2-25 |
| 2.4.1   | Handling Inbound Telephone Calls                                      | 2-25 |
| 2.4.1.1 | To Start Receiving Inbound Calls                                      | 2-26 |
| 2.4.1.2 | To End an Inbound Call                                                | 2-27 |
| 2.4.1.3 | To End the Interaction and Request Another in the Same Classification | 2-27 |
| 2.4.1.4 | To End an Interaction and Suspend Call Delivery                       | 2-27 |
| 2.4.1.5 | To Change Media Source, Media Provider, or Classification             | 2-28 |
| 2.4.2   | Working on Outbound Campaigns                                         | 2-28 |
| 2.4.2.1 | To Start Making Outbound Calls                                        | 2-29 |
| 2.4.2.2 | To End an Outbound Call                                               | 2-29 |
| 2.4.2.3 | To End the Interaction and Request Another of the Same Campaign       | 2-29 |
| 2.4.2.4 | To End the Outbound Interaction and Suspend Call Delivery             | 2-29 |
| 2.4.2.5 | To Change Outbound Campaigns                                          | 2-30 |
| 2.4.3   | Returning Web Callbacks                                               | 2-30 |
| 2.4.3.1 | To Start Returning Web Callbacks                                      | 2-31 |
| 2.4.3.2 | To End the Web Callback                                               | 2-31 |
| 2.4.3.3 | To End the Web Callback and Request Another of the Same Type          | 2-31 |
| 2.4.3.4 | To End the Web Callback and Suspend Call Delivery                     | 2-32 |
| 2.4.3.5 | To Request Calls for a Different Classification                       | 2-32 |
| 2.4.4   | Managing Blended Calls                                                | 2-33 |
| 2.4.5   | Viewing Your Email Workload                                           | 2-35 |
| 2.4.6   | Resetting an Interaction                                              | 2-36 |
| 2.5     | Using the icWork Controller                                           | 2-37 |
| 2.5.1   | Using the Softphone in the icWork Controller                          | 2-37 |
| 2.5.2   | Managing Notices from the icWork Controller                           | 2-43 |
| 2.5.2.1 | Notice Controller Components                                          | 2-43 |
| 2.5.2.2 | Viewing Notices                                                       | 2-44 |
| 2.5.2.3 | Navigating through Notices                                            | 2-44 |

| 2.5.2.4 | Acknowledging Notices                       | 2-44 |
|---------|---------------------------------------------|------|
| 2.5.2.5 | Clearing a Notice                           | 2-44 |
| 2.5.2.6 | Launching a Work Item                       | 2-45 |
| 2.5.2.7 | Filtering Messages                          | 2-45 |
| 2.5.2.8 | 2.8 Refreshing and Checking for New Notices |      |
| 2.5.3   | Work Access Controls                        | 2-45 |
| 2.5.3.1 | Next Media - Requesting the Next Call       |      |
| 2.5.3.2 | Stop Media - Stopping Call Delivery         | 2-46 |
| 2.5.3.3 | Next Work - Requesting Queued Delivery      | 2-46 |
| 2.5.3.4 | Break - Requesting Break                    | 2-46 |
| 2.5.3.5 | Returning from Break                        | 2-46 |
| 2.5.3.6 | Changing Break Reason                       | 2-46 |
| 2.5.3.7 | Sizing the icWork Control Display           | 2-46 |
| 2.5.4   | Viewing Current Activity Status and Timer   | 2-47 |
| 2.6     | Managing Sessions                           | 2-48 |
| 2.6.1   | Taking a Break from Your Session            | 2-48 |
| 2.6.2   | Ending Your Universal Work Queue Session    | 2-49 |
| 2.7     | Managing Nodes and Counts                   | 2-50 |
| 2.7.1   | Hide Node Counts                            | 2-50 |
| 2.7.2   | Display Node Counts                         | 2-51 |
| 2.7.3   | Hide a Single Node                          | 2-52 |
| 2.7.4   |                                             |      |
| 2.7.5   | .5 Hide All Nodes                           |      |
| 2.7.6   | Display One or More Hidden Nodes            | 2-56 |
| 2.7.7   | Display All Hidden Nodes                    | 2-57 |
| 2.7.8   | Change the Display Order of Nodes           | 2-58 |
| 2.7.9   | Refresh Selective Node Counts               | 2-60 |
| 2.7.10  | Refresh All Node Counts                     | 2-61 |
| 2.7.11  | Refresh Individual Node or Sub-Node Counts  | 2-62 |
| 2.8     | Working with Quick Filters                  | 2-63 |
| 2.8.1   | Quick Filter Components                     | 2-63 |
| 2.8.2   | Setting and Applying Quick Filter Criteria  | 2-64 |
| 2.8.3   | Clearing Quick Filters                      | 2-65 |
|         |                                             |      |

# **Send Us Your Comments**

#### Oracle Universal Work Queue User Guide, Release 11i

#### Part No. B10183-03

Oracle Corporation welcomes your comments and suggestions on the quality and usefulness of this document. Your input is an important part of the information used for revision.

- Did you find any errors?
- Is the information clearly presented?
- Do you need more information? If so, where?
- Are the examples correct? Do you need more examples?
- What features did you like most?

If you find any errors or have any other suggestions for improvement, please indicate the document title and part number, and the chapter, section, and page number (if available). You can send comments to us at:

Oracle Corporation Oracle Interaction Blending Documentation 1900 Oracle Way Reston, VA 20190 U.S.A.

If you would like a reply, please give your name, address, telephone number, and (optionally) electronic mail address.

If you have problems with the software, please contact your local Oracle Support Services.

# Preface

## **Intended Audience**

Welcome to Release 11i of the Oracle Universal Work Queue User Guide.

This guide assumes you have a working knowledge of the following:

- The principles and customary practices of your business area.
- Oracle Universal Work Queue.

If you have never used Oracle Universal Work Queue, Oracle suggests you attend one or more of the Interaction Center training classes available through Oracle University.

• The Oracle Applications graphical user interface.

To learn more about the Oracle Applications graphical user interface, read the *Oracle Applications User's Guide*.

See Other Information Sources for more information about Oracle Applications product information.

# How To Use This Guide

This document contains the information you need to understand and use Oracle Universal Work Queue.

- Chapter 1, "Product Description", provides overviews of the application and its components, explanations of key concepts, features, and functions.
- Chapter 2, "User Procedures", provides process-oriented, task-based procedures for using Oracle Universal Work Queue to perform essential business tasks.

# **Documentation Accessibility**

Our goal is to make Oracle products, services, and supporting documentation accessible, with good usability, to the disabled community. To that end, our documentation includes features that make information available to users of assistive technology. This documentation is available in HTML format, and contains markup to facilitate access by the disabled community. Standards will continue to evolve over time, and Oracle is actively engaged with other market-leading technology vendors to address technical obstacles so that our documentation can be accessible to all of our customers. For additional information, visit the Oracle Accessibility Program Web site at http://www.oracle.com/accessibility/.

Accessibility of Code Examples in Documentation JAWS, a Windows screen reader, may not always correctly read the code examples in this document. The conventions for writing code require that closing braces should appear on an otherwise empty line; however, JAWS may not always read a line of text that consists solely of a bracket or brace.

# **Other Information Sources**

You can choose from many sources of information, including online documentation, training, and support services, to increase your knowledge and understanding of Oracle Universal Work Queue.

If this guide refers you to other Oracle Applications documentation, use only the Release 11*i* versions of those guides.

#### **Online Documentation**

All Oracle Applications documentation is available online (HTML or PDF). Online help patches are available on Oracle*MetaLink*.

## **Related Documentation**

Oracle Universal Work Queue shares business and setup information with other Oracle Applications products. Therefore, you may want to refer to other product documentation when you set up and use Oracle Universal Work Queue.

You can read the documents online by choosing Library from the expandable menu on your HTML help window, by reading from the Oracle Applications Document Library CD included in your media pack, or by using a Web browser with a URL that your system administrator provides. If you require printed guides, you can purchase them from the Oracle Store at http://oraclestore.oracle.com.

## **Documents Related to All Products**

#### **Oracle Applications User's Guide**

This guide explains how to enter data, query, run reports, and navigate using the graphical user interface (GUI) available with this release of Oracle Universal Work Queue (and any other Oracle Applications products). This guide also includes information on setting user profiles, as well as running and reviewing reports and concurrent processes.

You can access this user's guide online by choosing "Getting Started with Oracle Applications" from any Oracle Applications help file.

## **Documents Related to This Product**

#### **Oracle Universal Work Queue Implementation Guide**

Use this guide to implement and administer Oracle Universal Work Queue.

#### **Oracle Advanced Inbound Implementation Guide**

Use this guide to implement inbound media for an interaction center.

#### **Oracle Advanced Outbound Implementation Guide**

Use this guide to implement outbound media for an interaction center.

#### **Oracle Scripting Implementation Guide**

Use this guide to implement Oracle Scripting.

#### **Oracle Interaction Center Server Manager Implementation Guide**

Use this guide to implement Interaction Center Server Manager.

## Installation and System Administration

#### **Oracle Applications Concepts**

This guide provides an introduction to the concepts, features, technology stack, architecture, and terminology for Oracle Applications Release 11*i*. It provides a useful first book to read before an installation of Oracle Applications. This guide

also introduces the concepts behind Applications-wide features such as Business Intelligence (BIS), languages and character sets, and Self-Service Web Applications.

#### Installing Oracle Applications

This guide provides instructions for managing the installation of Oracle Applications products. In Release 11*i*, much of the installation process is handled using Oracle Rapid Install, which minimizes the time to install Oracle Applications, the Oracle8 technology stack, and the Oracle8*i* Server technology stack by automating many of the required steps. This guide contains instructions for using Oracle Rapid Install and lists the tasks you need to perform to finish your installation. You should use this guide in conjunction with individual product user's guides and implementation guides.

#### **Oracle Applications Supplemental CRM Installation Steps**

This guide contains specific steps needed to complete installation of a few of the CRM products. The steps should be done immediately following the tasks given in the Installing Oracle Applications guide.

#### **Upgrading Oracle Applications**

Refer to this guide if you are upgrading your Oracle Applications Release 10.7 or Release 11.0 products to Release 11*i*. This guide describes the upgrade process and lists database and product-specific upgrade tasks. You must be either at Release 10.7 (NCA, SmartClient, or character mode) or Release 11.0, to upgrade to Release 11*i*. You cannot upgrade to Release 11*i* directly from releases prior to 10.7.

#### **Maintaining Oracle Applications**

Use this guide to help you run the various AD utilities, such as AutoUpgrade, AutoPatch, AD Administration, AD Controller, AD Relink, License Manager, and others. It contains how-to steps, screenshots, and other information that you need to run the AD utilities. This guide also provides information on maintaining the Oracle applications file system and database.

#### **Oracle Applications System Administrator's Guide**

This guide provides planning and reference information for the Oracle Applications System Administrator. It contains information on how to define security, customize menus and online help, and manage concurrent processing.

#### **Oracle Alert User's Guide**

This guide explains how to define periodic and event alerts to monitor the status of your Oracle Applications data.

#### **Oracle Applications Developer's Guide**

This guide contains the coding standards followed by the Oracle Applications development staff. It describes the Oracle Application Object Library components needed to implement the Oracle Applications user interface described in the Oracle Applications User Interface Standards for Forms-Based Products. It also provides information to help you build your custom Oracle Forms Developer 6*i* forms so that they integrate with Oracle Applications.

#### **Oracle Applications User Interface Standards for Forms-Based Products**

This guide contains the user interface (UI) standards followed by the Oracle Applications development staff. It describes the UI for the Oracle Applications products and how to apply this UI to the design of an application built by using Oracle Forms.

## **Other Implementation Documentation**

#### **Oracle eTechnical Reference Manuals**

Each eTechnical Reference Manual (eTRM) contains database diagrams and a detailed description of database tables, forms, reports, and programs for a specific Oracle Applications product. This information helps you convert data from your existing applications, integrate Oracle Applications data with non-Oracle applications, and write custom reports for Oracle Applications products. Oracle eTRM is available on Oracle*MetaLink*.

## **Oracle CRM Application Foundation Implementation Guide**

Many CRM products use components from CRM Application Foundation. Use this guide to correctly implement CRM Application Foundation.

## Support

From on-site support to central support, our team of experienced professionals provides the help and information you need to keep Oracle Universal Work Queue working for you. This team includes your Technical Representative, Account Manager, and Oracle's large staff of consultants and support specialists with expertise in your business area, managing an Oracle8*i* server, and your hardware and software environment.

#### OracleMetaLink

OracleMetaLink is your self-service support connection with web, telephone menu, and e-mail alternatives. Oracle supplies these technologies for your convenience, available 24 hours a day, 7 days a week. With OracleMetaLink, you can obtain information and advice from technical libraries and forums, download patches, download the latest documentation, look at bug details, and create or update TARs. To use OracleMetaLink, register at (http://metalink.oracle.com).

**Alerts:** You should check Oracle*MetaLink* alerts before you begin to install or upgrade any of your Oracle Applications. Navigate to the Alerts page as follows: Technical Libraries/ERP Applications/Applications Installation and Upgrade/Alerts.

**Self-Service Toolkit:** You may also find information by navigating to the Self-Service Toolkit page as follows: Technical Libraries/ERP Applications/Applications Installation and Upgrade.

# Do Not Use Database Tools to Modify Oracle Applications Data

Oracle STRONGLY RECOMMENDS that you never use SQL\*Plus, Oracle Data Browser, database triggers, or any other tool to modify Oracle Applications data unless otherwise instructed.

Oracle provides powerful tools you can use to create, store, change, retrieve, and maintain information in an Oracle database. But if you use Oracle tools such as SQL\*Plus to modify Oracle Applications data, you risk destroying the integrity of your data and you lose the ability to audit changes to your data.

Because Oracle Applications tables are interrelated, any change you make using Oracle Applications can update many tables at once. But when you modify Oracle Applications data using anything other than Oracle Applications, you may change a row in one table without making corresponding changes in related tables. If your tables get out of synchronization with each other, you risk retrieving erroneous information and you risk unpredictable results throughout Oracle Applications.

When you use Oracle Applications to modify your data, Oracle Applications automatically checks that your changes are valid. Oracle Applications also keeps track of who changes information. If you enter information into database tables using database tools, you may store invalid information. You also lose the ability to track who has changed your information because SQL\*Plus and other database tools do not keep a record of changes.

## **About Oracle**

Oracle Corporation develops and markets an integrated line of software products for database management, applications development, decision support, and office automation, as well as Oracle Applications, an integrated suite of more than 160 software modules for financial management, supply chain management, manufacturing, project systems, human resources and customer relationship management.

Oracle products are available for mainframes, minicomputers, personal computers, network computers and personal digital assistants, allowing organizations to integrate different computers, different operating systems, different networks, and even different database management systems, into a single, unified computing and information resource.

Oracle is the world's leading supplier of software for information management, and the world's second largest software company. Oracle offers its database, tools, and applications products, along with related consulting, education, and support services, in over 145 countries around the world.

1

# **Product Description**

This chapter describes the features and architecture of Oracle Universal Work Queue. It also describes the concepts required to understand the implementation and administration tasks. The concepts also appear in the product online help.

Topics include:

- Features
- Concepts

## 1.1 Features

Universal Work Queue is a flexible work presentation and access tool that provides centralized view and access to work. An agent can view, request, receive, access, and organize work, which enables efficiency and productivity.

Universal Work Queue integrates work from different works sources (application and media) and supports different work methods. It addresses work requirements for multi-skilled agents and agents for whom work is queued. For example, multi-skilled agents handle work that is distributed across many different work item types and across business applications while other agents only handle and act on work that is delivered to them.

Work that originates from a business application, for example, Oracle TeleSales or Oracle TeleService is considered an application work item. Business applications are process centric and provide work management tools necessary to complete the work. Some application work items (i.e., tasks) exist only in the context of the other application objects (e.g., service request task is created to track tasks that are associated with the resolution of the service request).

For multi-skilled agents – those whose job entails many different functions such as combined sales and support -- work is distributed across many different work item

types that cross different application products. This makes work difficult to manage and track. The application work management component creates silos that "hides" work from agents.

## 1.1.1 Ability to Access Different Forms of Work from Different Sources

Work comes in many forms. As a work access tool, UWQ supports different sources of work. There is application work generated internally by organization requirements, externally by customers using self-help channels and through the Interaction Center through phone, e-mail and web collaboration requests.

UWQ integrates media channels that bring external work in the form of customer interactions into the eBusiness suite. These media channels are external work sources and queues that present special real-time and media control requirements such as inbound telephone queues and e-mail.

Application work is work created or completed through self-help channels (such as web sites), field organizations, events and store fronts, and completing media channel work.

## 1.1.2 Support for Different Forms of Work Methods

Business applications are designed to address users' target work methods (e.g., OTS supports telesales agent process which tend to be driven off of queues and targeted to meet service levels). Sales Online is targeted at the self-directed field agent who manages territories and accounts on a my personal basis.

As the single point of work access, UWQ must support different work methods driven by organization business rules, application processes and the different roles agents may play. UWQ supports the full range of eBusiness work methods that lie between the two extremes of "heads down worker" who is directed to queued work executed in priority order and the self-directed agent who manages, organizes and prioritizes his own work and work day.

In its simplest utilization, it provides a view and access to all work items and gives agents work organization tools such as seeded nodes that segment by work item type and work item attributes, as well as sorting and filtering so that agents may narrow their focus and set work priorities. In this sense It provides a stable, persistent page agents can use to launch work into an application and return to for the next work item.

To reduce the navigation effort and time necessary to complete simple work processes, UWQ supports Quick Actions which allow agents to perform minor updates such as setting work status or reassigning work on one or several selected work items. This provides additional details to help the agent make a better informed decision and focus on progressing through a set of work and still allows them to open some work items into the application to execute more complex efforts.

UWQ now supports work distribution. This addresses the problem of how to queue and distribute unassigned work items in priority order to the next available qualified agent. Push distribution, which assigns work items to agents based on territory or other criteria cannot fairly distribute work load across enterprise agents. Manual distribution is too cumbersome and expensive and automated distribution is often inefficient in the delicate balance of work complexity, value, and other intangible considerations. Queued work distribution fairly disseminates work. (Over the long term of days, weeks or months.)

Features include:

- Centralized agent workplace
- Queued work distribution and delivery
- Work repository
- Plug-in Support for icWork Controller
- Flexible media screen pop configuration and support
- Flexible application work item, launch configuration and support
- Application and Interaction Integration
- Session Information
- Administration, Configuration, and Diagnostics

Through integration with Oracle Interaction Blending, agents are moved between media queues based on service levels for the interaction center.

## See Also

Concepts

# 1.2 Concepts

Universal Work Queue is a framework for accessing, organizing and acting upon different types of work generated in an interaction center. UWQ supports two types of work: media and application. Work that originates from an Oracle Application, such as a service request or task is called an application or non-media work item. Work that originates from a customer contact channel, such as a telephone call is called a media work item. In addition to the types of work UWQ supports, it also supports different work methods including: queued media access, queued work access, browse and select, alerts and distribution of work.

Concept topics include:

- Agent Workplace
- Work Selector
- Quick Filters
- Work Summary Panel
- Work Panel
- icWork Controller
- Phone Tab
- Notice Tab
- Phone Extension Window
- Screen Pop
- Interaction Blending
- Refresh Strategy
- Work Repository
- Work Source
- Work Item
- Work Distribution
- Work Assignment
- Work Delivery
- Queued Work Access and Distribution
- Media and Work Launch Strategies
- Media Action Association Media Screen Pop
- Work Launch Rules for Application Work
- Navigating within Universal Work Queue

## 1.2.1 Agent Workplace

The Agent Workplace is the desktop user interface for Universal Work Queue and serves as the central portal for agent work access. It is a Forms application and displays media and application work nodes and summary items, launches work into the appropriate application form, and provides work access controls. From it, you can browse through work sources, organize work summaries, select and open work items, or view work item details and execute quick actions upon selected work items.

You can use work access controls to request queued work or media contacts and to open selected work items. Features include: UWQ cascade and tree navigation of nodes, work selection, the work panel for quick actions and quick filters to organize work.

The agent workplace is divided functionally into five major regions: Configuration and Work Access Controls, Work Selector, Quick Filters, Work Summary Panel, and the Work Panel.

## 1.2.1.1 Workplace Configuration and Work Access Controls

The Workplace provides special menu options and toolbar icons that allow you to configure the workplace and control work items selected within the Workplace.

**Configuration Controls** Using profile options, your site administrator, your supervisor or you may determine which work item types and customer channel sources are always available. From within the Workplace you may also change the work selector style (either as a tree along the left side of the Workplace or as a cascading menu at the top). From the tree work selector you may:

- show or hide node counts
- show, hide or set the display order of work nodes
- refresh individual nodes or subnodes

**Work Access Controls** Work Access Controls allow you to request work from a selected customer channel or open a selected work item. You may also request, reschedule or complete work. There are work access controls that quickly clear or reset quick filters, to refresh work information, and to reset the current application and customer channel interaction state.

## 1.2.2 Work Selector

The work selector in the agent workplace presents you with an overview of your workload. Work is organized into nodes (work providers) by work type (for example, Tasks, Leads, or Service Requests or customer channel, such as inbound call, outbound campaigns, or email). Some nodes comprise more specific work item types such as types such as "My Leads" or "My Teams Leads". Most nodes are further segmented into sub-nodes by attributes, such as application work type status, age or ownership. Some nodes have several sub-node segmentation tiers.

The tree work type selector displays along the left side of the workplace. It provides a quick overview of workload and its organization. The tree selector also enables you to turn counts on and off and to control the display and order of nodes.

The cascading work type selector displays as a drop down menu at the top left of the workplace, just below the menus and toolbars. It is more compact and affords a greater display area for the work summary panel. While it does not provide a complete hierarchy of all work items, it is more compact and somewhat easier to navigate.

**Note:** Certain functions cannot be performed from the cascade work type selector. They include: count refresh, hide counts, display or hide nodes, and change node order.

Your administrator may set the default (startup) display for the Work Selector. During your session you may use the Switch Display control to toggle the work selector display (tree or cascading).

## 1.2.3 Quick Filters

Quick Filters allow you to further refine and narrow the focus of work items displayed in the Work Summary Panel beyond the seeded work node segmentations. Not all application work item types support quick filters, and your administrator must configure your responsibility and nodes to activate quick filters.

When present, quick filter controls display across the top of the workplace, just below the menu and toolbars and to the right of the cascading work selector. Use the drop down filter control to set the attribute filter values, then press the Quick Filter apply button at the far right of the quick filter area. Once applied, Quick Filters remain in effect for the duration of the current session or until you change them; Quick Filters revert to the default setting at the start of each session. Administrators may set a default Quick Filter value for each quick filter attribute. Use the "Default Filter" control or Tools->Default Filter to revert to the node's default Quick Filters. Use the "Clear Filter" toolbar icon of the Tools->Clear Filter to remove the current node's filters and view all work items unfiltered.

**Note:** Use Node Counts. Node counts always show the current qualified work items for a given node regardless of applied filters. It is possible to set filter criteria the exclude all current work items. In the course of your work, you may close all of the qualified work that meets the current filter criteria.

## 1.2.4 Work Summary Panel

The Work Summary Panel lists summary information for work items. It allows an agent to view, organize, and sort qualified (open work for you or your groups). Not all work is immediately actionable. Some work is in a sleep state.work. It presents qualified work items in row format. Key work item information, for example, type, status, and displays in column format. The work summary panel is always present and will contain work item summary information when a node is selected and the node contains data. Each node presents different information within the work summary panel because of different work types and different node purposes. The information that appears for tasks will be different from that which appears for service requests. The same is true for group nodes versus individual nodes and owner versus assignee nodes. The use of quick filters may further refine and narrow the focus of work items that appear in the work summary panel beyond the seeded work node segmentations. Not all application work item types support quick filters.

The key functions of the work summary panel are:

- ability to review work items
- select work
- organize work
- view and act on one or more work items (when Work Panel is present)

From the work summary panel, an agent can:

- configure the display of information in the nodes
- hide or display information columns
- change column order

- apply filters
- save the display attributes across work sessions
- perform ad hoc changes to display attributes
- perform a quick sort on a single attribute
- toggle between ascending or descending sort order
- perform an ordered sort of one, two, or three columns simultaneously
- save individual or multi-attribute sort orders
- select a work item and open the item using the Get Work access control or by double-clicking the work item
- perform a search of work items in the work summary panel
- refresh the work summary panel

**Note:** Each attribute may be independently sorted in ascending or descending order.

**Note:** Saved settings last between session until you either change, save, or clear the new or customized settings.

**Note:** Not all application work item types support quick filters. Your administrator must configure your responsibility and the nodes to activate the quick filter functionality.

#### 1.2.5 Work Panel

The Work Panel allows you to perform quick actions on selected work items. It presents additional information in the form of special instructions, extended information, and detailed information about the work item selected in the Work Summary Panel.

The Work Panel is divided into three areas:

 Special Instruction Area - Displays special instructions based on work item attributes such as "customer is in collections." The objective is to present additional information to help you better understand the work item and if and how you should act upon it.

- Extended Information Area Displays additional information gathered from other sources and linked together. This provides access to large amounts of information such as notes.
- Action Area Allows users to select and execute actions on selected work items. It presents additional details and allows users to enter or change parameter values. The actions listed vary depending on the work item, the node configuration and the number of work items selected. The details and parameters vary depending upon the selected action, the node configuration and the number of work items selected.

Each display element in the work panel is configured independently, based on responsibility.

When present, the Work Panel appears in the lower-half of the Agent Workplace (beneath the tree work selector and the Work Summary Panel).

Not all nodes provide work panel actions; some application work item types do not include work panel information and actions the work panel and your administrator may configure nodes to access the Work Panel.

## 1.2.6 icWork Controller

The icWork Controller is an independent window that provides a quick and easy way to control media items and monitor and control work state.

The icWork Controller consists of three parts:

- An icon toolbar and menu options allow you to control the controller display, your media and queued work requests and break status.
- Plug-in controllers that allow you to control real time services such as the softphone and the Notice control. These are tabbed inserts that take up most of the icWork Controller.
- Media access and work status timers at the bottom of icWork Controller.

The icWork Controller has two displays sizes if tabbed plug-ins are present: full size allows you to view and access all plug-in controller features and collapsed which minimizes the icWork Controller to show only the toolbar, menu and media access and work status information. If no plug-ins are present, the icWork Controller will display collapsed.

The features of the icWork Controller depend upon your configuration and current working status. The following is a list of the features and the configurations and work status that active them:

#### 1.2.6.1 Softphone

The softphone is a plug-in tab that is present if you are configured for any telephony services, inbound, outbound or web callback. The softphone may not be usable if it cannot connect with UWQ Server, the OTM Server, or some of the supporting telephony services.

#### 1.2.6.2 Notice Controller

The notice controller is a plug-in tab that is present if you are configured to receive notices. Use the notice controller to read and manager your notices.

#### 1.2.6.3 Work Access Toolbar Icons and Menu Options

You may control your session status and outstanding work requests using toolbar icons and accessible Action menu options on the icWork Controller.

There are four types of work access controls:

- Call control icons and Action menu options. Call control icons are present if you
  are configured for inbound, outbound or web callback queues. You must
  initiate a call request by selecting a media source and classification and
  executing "Get Work" from the agent workplace to enable the controls on the
  icWork Controller.
- Queued Work Access icon and Action menu option. If you are configured for queued work Distribution and Delivery the "Next Work" icon and Action menu option are available.
- Break Control Icon and Action menu option. If you are configured for Session History tracking, then the icWork Controller activates its Break Request toolbar icon and Action menu option. There is an additional break change reason icon present in the status information area if you are on a break. The change break reason icon is enabled in the lower right hand corner of the icWork Controller.
- icWork Controller Sizing Control. This toolbar icon and Action menu option allow you to collapse and expand the icWork controller if there are plug-ins present.

## 1.2.6.4 Session Status

The icWork Controller shows your current media source and working status and time at the bottom of the controller.

## 1.2.7 Phone Tab

The softphone allows users to view call information and to control the call. Use the Phone tab to:

- Initiate (dial) a call.
- Place an active call on hold.
- Retrieve a call from hold.
- Hang-up an active call.
- Transfer a call to another agent.
- Conference another agent into an existing call.
- View call information such as call classification or campaign, customer information or IVR activities.
- View call state, for example, which line is ringing on hold.

## 1.2.8 Notice Tab

The notice control is a plug-in tab to the icWork Controller that allows you to read and manage one notice at a time. As you receive notices, the UWQ Notice schema retains all open notices. They are available in the notice controller as a set (or list) in the order you received them from most recent to oldest. The Notice control allows you to act upon and filter notices.

Using the notice controller you may:

- Read the current notice.
- Launch or open a related work item if the notice includes special work item information. Not all notices are related to a specific work item or include the special work item information.
- Navigate through your notices, step forward or backward and jump to the oldest or newest notice.
- Filter notices by age. A special filter allows you to view only new notices.

- Acknowledge notices. Once you have read a notice, acknowledge it so it does not appear with the new notices filter.
- Close a notice, once you have completed its task, so that it no longer appears in any of your notice lists.
- Check for new notices or refresh you notice list to apply a new filter.

The Notice controller supports two refresh strategies. Automatic refresh checks for new notices at regular intervals configured through profile options by your administrator. Manual refresh requires you to check for new Notices using the Refresh button on the Notice Controller. You may always use Refresh to check for new Notices, to refresh the current filter list after acknowledging or clearing notices or to apply a new filter.

## 1.2.9 Phone Extension Window

If you are enabled for media work, then the Phone Extension window may appear when you start Universal Work Queue. If the Phone Extension window appears, enter your assigned telephone extension and number for the teleset then click **OK**.

**Note:** If the Phone Extension window appears and you do not know the teleset number, contact your supervisor.

The Phone Extension window will not appear if your user profile has been configured with the teleset number.

## 1.2.10 Screen Pop

A screen pop presents a fully populated application form or search screen based on media (call) information. Because the screen pop and phone call arrive nearly simultaneously you can begin helping the customer almost immediately. Universal Work Queue works with the application and customer channel to effect the screen pop. If you do not receive the screen pop immediately, use the softphone call information to start your conversation with the customer.

When you receive an interaction from a customer channel, Universal Work Queue launches the appropriate application form and delivers the media information (call information) to the application. The application populates the form with customer or work information or both.

## 1.2.11 Interaction Blending

Interaction Blending integrates work from different customer channels, based on defined service level rules (e.g., length of time a customer waits on an inbound call) and the number of agents available to handle the interaction. When Oracle Interaction Blending is enabled, a blending work source appears in the work selector. Each time you request a blending work item, blending considers your skills and where they are most required.

Through Universal Work Queue, Interaction Blending supports both inbound and outbound telephony and may blend across inbound classifications. Once blending assigns you to a work source it tries to continue giving you work from that source; however, if you are needed on another work source, blending will move you. For example, if a flood of inbound calls arrives around lunchtime, you may move from an outbound campaign to an inbound classification to help out; later blending may move you back to the outbound campaign.

## 1.2.12 Refresh Strategy

For Universal Work Queue to provide up-to-date work information, including counts for all work and channel types, it must refresh its counts and other information from the work source.

| Refresh Method                | Description                                                                                                    |
|-------------------------------|----------------------------------------------------------------------------------------------------|
| Work Selector (Tree<br>View)  | Refreshes both the counts and contents for an active work node.                                                                      |
| Node and Sub-Node<br>Refresh  | This refresh method allows you to manually update any work source node and sub-node counts and contents from the work selector tree. |
| Work Summary Panel<br>Refresh | This method allows you to manually update and refresh contents by right-clicking in the work summary panel or by applying a filter.  |

The following table describes the refresh methods.

**Note:** You cannot perform node or sub-node updates from the cascading work selector. You may or may not be enabled to refresh nodes and sub-nodes through the work selector tree depending on how you are configured.

| Refresh Style     | Description                                                                                                    |
|-------------------|----------------------------------------------------------------------------------------------------|
| Automatic Refresh | A full refresh is performed when you request the next work<br>item. Most users do not need refresh updates so frequently and<br>it can detract from their work flow. Therefore this setting is not<br>recommended. |
| Refresh on Login  | UWQ only performs a refresh on startup to get counts for all<br>work nodes. You must use manual refresh for updates during<br>the rest of your session.                                                            |
| Manual Refresh    | You must manually request a refresh when you need to obtain the current counts.                                                                                                    |

The following are the refresh styles for Universal Work Queue.

**Note:** Typically users need to refresh at the start of their session, when they return from break, after a rush of work (for example after a number assignment notices), or after an hour or two of continuous work. Therefore, most users are configured for refresh on login or manual refresh.

## 1.2.13 Work Repository

The work repository is a central schema for all work items that are generated by an Oracle E-Business subscribing applications (such as Service Requests and Tasks). It is a core component of the queued work distribution. It facilitates the enforcement and achievement of service level goals by delivering work items to the appropriate agent, in priority order.

For work items to be maintained within the repository, the business application must subscribe to the framework component. The business application owns the work item within their schema (service request or task) and is responsible for the creation, updating and deletion of work items. For example, when you open a service request, all of the inherent information associated with the service request (history, activity, etc.) is maintained within the schema for the work item. The business application maintains the work reference within the repository. Universal Work Queue provides global prioritization capability that the business applications use to translate the internal work item priority to a standard Universal Work Queue global priority, which is applied across all work items types.

The work repository provides a single source for work access, management and distribution. This allows quick and easy access to information as well as facilitating

the application of complex distribution rules across different work types. For example, a task created from a service request is representative of an inherent work item. The service request represents the parent entity while the service request task represents the child entity. The service request task is inherently linked to the service request. In the example provided, the quick access benefit of the work repository ensures that the service request task will not be distributed before the service request. It also allows for applying a priorities-based order, common to all work for an agent or group, even work of different types. Because the repository maintains work distribution, it enforces accountability (See Queued Work Access).

## 1.2.14 Work Source

A work source identifies a unique work item type and its work distribution rules, delivery mechanism, and may establish work relationships. There are two types of work sources, primary and association work sources. Primary work sources are based on a work item type, such as a service request. The association work sources are based on work relationships. the association of the work source ensures that the service request task is distributed with the same rules as service requests with the addition of the parent-child distribution rules, such as closing service requests tasks before or at the same time as the service request.

**Note:** In this release of Universal Work Queue, association work sources only apply to tasks with a primary work source, i.e., a service request task.

There are three work sources in this release of Universal Work Queue.

- Tasks
- Service Requests
- Service Requests Tasks

## 1.2.15 Work Item

A work item is a commonly referred to as a business transaction that involves a user or a resource of a particular type in the organization having a specific role or responsibility and the relationship with some form of work that may or may not involve a customer interaction depending upon the nature of the work being front office or back office. For example, task, service requests, service requests tasks.

## 1.2.16 Work Distribution

Work distribution is the process of disseminating work to agents. The distribution of work items can be done using different distribution methods, for example, manual distribution through an Oracle E-Business application or through the Assignment Manager and Scheduler.

Work distribution assigns work to a single agent who is responsible for completing a task. Work, when first created, is undistributed. There are basically two, distinct distribution models; push and pull. The push model, identifies a qualified agent and assigns the work item to them. In the pull model, an agent either selects or request work from a set of qualified work candidates. An example of the push model is the Assignment Manager, which may be automated through workflows to identify a qualified agent or used manually by a supervisor or co-worker to identify and assign work to an agent. Examples of the pull model include group nodes where an agent may find and select a pooled work item and work queues that distribute work to a requesting and available agent. The queue adds order, necessary to enforce service level rules.

There are two queued work access methods:

- Direct delivery in priority and schedule order, "Next Work"
- Request work

For example, an agent commences work and requests the first priority work item from their queue and works in a continuous fashion, requesting work items from the queue until they take a break or end the work session.

The request work method distributes one or more work items to an agent who then accesses them through work node in Universal Work Queue. This method facilitates the distribution of work to self-directed agents who independently prioritize work assigned to them.

## 1.2.17 Work Assignment

Universal Work Queue can present all of your work. However, if you are not properly configured you may miss seeing some work. Work assignment explains how and why Universal Work Queue presents work items.

Work is organized into seeded nodes by work type. In order to see an assigned work item, your supervisor or administrator must configure you to access the work node. Customer channels are special work sources that queue and deliver work when you request it. Application work items are assigned to you or a group through a number of means:

- automatically through Assignment Manager and territories
- manually when another user assigns a work item
- automatically as the creator of the work item
- distributed on request from a queue

Work may either be assigned to you or owned by you. Assignment means you are responsible for completing the task, ownership means you are responsible for managing the task and making sure it is completed. Only tasks may be assigned and tasks may also be owned. All other work items, such as service requests, leads and opportunities are owned.

Work may either be assigned to or owned directly by you, so you are personally responsible for it. Work may also be assigned to or owned by a group to which you belong. Universal Work Queue provides a full view of all work, whether owned or assigned directly to you or to a group.

## 1.2.18 Work Delivery

Work delivery is the process of launching work so that it can it can be acted upon.

## 1.2.19 Queued Work Access and Distribution

Queued work access assembles a set of work items you qualify for based on your group memberships and assigned Work Sources.

Work within the queue is ordered by work item priority and scheduled date. You access work by requesting it from the queue. There are two queue access methods:

- Queued Deliver and Distribute: This delivers the next work item you qualify for in priority and schedule order by launching the appropriate application. If the highest priority work item has not been distributed, it is distributed to you before delivery. Otherwise you are receive a previously distributed work item. If you have privileges, you may configure the Work Sources included in your distribution and delivery request.
- Queued Distribution Only: Queued work distribution assigns (distributes) an administrator configured amount of work upon request. When working in queued distribution mode, you request work from the queue. After the work is distributed, you manage it through the agent workplace nodes. This allows work to be distributed to agents upon request in priority order while allowing you to manage your assigned work priorities.

Your administrator may configure you for one, both or none of these queue access methods.

You may control access to the queue by configuring the Work Sources included in (or excluded from) a work request if your administrator grants you this privilege.

Queued work access and distribution replaces the 'pooled' worklist functionality of prior releases. Queued work provides the same prioritization and delivery advantages and adds accountability through work distribution and the flexibility to request work without immediately opening it into an application.

## 1.2.20 Media and Work Launch Strategies

Launching refers to the opening an application form and populating it with the selected or delivered work item.

**Note:** A work item may also pertain to a customer TCA record (Party).

The launch strategy associates the proper work item with the proper application based on work item type or classification and agent skills and responsibilities.

Launching occurs when:

- an agent opens an application work item (Get Work) in browse and select mode
- queued work delivers a work item
- agents launch a work item from the Notice Control
- when agents receive or answer an inbound call; this is called a "media screen pop."

## 1.2.21 Media Action Association - Media Screen Pop

Media screen pop configuration associates a launch rule with an application form through a launch function. Responsibility has been added to the existing launch rule.

Launch rules may be configured with a hierarchy of default values. This provides the flexibility to apply the most common actions and create default behaviors on anticipated situations and specialized application pops for special handling. By configuring a default application as a "fail-safe" agents will always receive a screen pop and be able to work within an application, even if the call was mis-classified or delivered by mistake.

The key benefit to adding responsibility to media action association is the ability to handle inter-group transfers and misdirected calls. (for example, the customer press '0' and exits out of the IVR). Previously, media actions were mapped at site level. So, if an inbound gold customer calls, the TeleSales agent will launch the eBusiness Center and the TeleService agent will launch the Contact Center. Because of the addition of responsibility mapping, the agent can be mapped to the contact center while the TeleSales agent can continue to receive their calls in the E-Business Center. The new default feature is easy to administer. You can set the TeleService agent to receive all customer party calls and classification in the contact center (even if they are a sales call context) and target specific service requests to launch in to the service request form.

## 1.2.22 Work Launch Rules for Application Work

Unlike media channels, which require an associated launch function -- all application work items have a native launch behavior. For example, service requests open into the Service Request form. The work launch feature and functionality allows you to override that default behavior to apply your own work launch application criteria. It is based on the same approach as the media action association. A separate launch association mapping is necessary because application work items use different information for launching work. Within Universal Work Queue, the configuration of application and media work is segregated but the same, basic launch strategies apply to each work type.

- define/specify a launch rule for the application; the rule consists of
  - work item type
  - responsibility
  - task child
- specify/apply launch function

The seeded launch functions are:

- Task launch function
- TeleSales launch function
- Work relationship rules (parent-child work item relationship)

#### **Application Work Launch Rules**

The work launch association is optional, you can just accept the default work item launch strategy.

The following lists order in which work launch rules are applied:

- **1.** Is there a work launch rule applied? If yes and the agent's responsibility has appropriate privileges agent will open the work item in the associated form
- **2.** If there is no launch rule applied or the agent does not have responsibility for the associated form, then UWQ attempts to open the work item with the default work item launch strategy. (The agent responsibility must have privileges on the default application form.)
- **3.** FOR TASKS ONLY, UWQ will attempt to launch the task using Task Manager if the launch rule task flag is checked and the agent responsibility is configured to open the Task Manager.
- **4.** If the agent responsibility cannot open the default application form (or Task Manager) then the agent will receive an error message. If this occurs you ma either: 1) correct agent's responsibility or 2) add launch association or determine why the agent was wrongfully assigned the work item.

## 1.2.23 Navigating within Universal Work Queue

This section provides you with information and shortcuts for navigating within Universal Work Queue.

#### **Keyboard Navigation**

In addition to being able to use the mouse to access and select work nodes and work items, you can accomplish the same tasks through the use of the keyboard.

Shortcut keys provide another means of navigating within the Universal Work Queue user-interface. See Menu Bar and Toolbar, Tools - Keyboard Shortcuts, Actions - Keyboard Shorts, and icWork Controller Keyboard Shortcuts for additional information. When using either the Tab key or Arrow keys to navigate within the interface, fields in which the information is predefined and available for selection only are denoted by a perforated line above and below the field. A blinking cursor appears in fields in which you are able to enter text.

The following table presents keyboard shortcuts for navigating in the Universal Work Queue user-interface.

| Function                                             | Shortcut Key                                               |
|------------------------------------------------------|------------------------------------------------------------|
| Activate keyboard<br>operation and selection<br>mode | Left Arrow     Right Arrow                                 |
|                                                      | <ul><li>Right Arrow</li><li>Shift + Shortcut key</li></ul> |
| Activate keyboard<br>operation and selection<br>mode | Alt                                                        |
| Navigate between menu                                | ■ Left Arrow                                               |
| bar options                                          | Right Arrow                                                |
|                                                      | <ul> <li>Shift + Shortcut key</li> </ul>                   |
| Exit from a keyboard option                          | Esc                                                        |
| Exit from a keyboard operation mode                  | Esc                                                        |
| Navigate between fields in the interface             | Tab                                                        |
| Navigate between fields                              | ■ Up Arrow                                                 |
| in the interface                                     | <ul> <li>Down Arrow</li> </ul>                             |
|                                                      | Right Arrow                                                |
|                                                      | ■ Left Arrow                                               |

#### Menu Bar and Toolbar

The menu bar and toolbar provide several ways for you to quickly access features and navigate within the Universal Work Queue user-interface. You can perform the following:

- switch responsibility
- clear the current quick filter setting
- reset quick filter settings to the default setting
- refresh all work
- reset an interaction
- toggle the Universal Work Queue display between cascade and Hgrid view respectively

- get work
- stop media work

#### **Tools - Keyboard Shortcuts**

The following table features keyboard shortcuts for functions available from the Actions option on the menu bar in the icWork Controller.

| Function                     | Shortcut Key |
|------------------------------|--------------|
| Refresh All Work             | Shift + R    |
| Reset Interaction            | Shift + S    |
| Web Availability             | Shift + W    |
| Clear Filter                 | Shift + F    |
| Default Filter               | Shift + D    |
| Switch Display to<br>Cascade | Shift + C    |
| Switch Display to Hgrid      | Shift + H    |

#### **Actions - Keyboard Shortcuts**

The following table features keyboard shortcuts for functions available from the Actions option on the menu bar in Universal Work Queue. If media is enabled, media handling actions can be performed from the icWork Controller, including the ability to access action options through the use of keyboard shortcuts.

| Function   | Shortcut Key |
|------------|--------------|
| Get Work   | Shift + G    |
| Stop Media | Shift + S    |

#### icWork Controller - Keyboard Shortcuts

The following table features keyboard shortcuts for functions available from the Actions option on the menu bar in the icWork Controller.

| Function  | Shortcut Key |
|-----------|--------------|
| Next Work | Shift + N    |

| Function   | Shortcut Key |  |
|------------|--------------|--|
| Next Media | Shift + T    |  |
| Stop Media | Shift + M    |  |
| Break      | Shift + K    |  |
| Collapse   | Shift + L    |  |

#### Concepts

# **User Procedures**

This chapter contains task-based procedures for using the product. The procedures will also appear in the product online help.

Topics include:

- Getting Started
- Working on Application Work Items
- Using the Work Panel
- Working on Media Work Items
- Using the icWork Controller
- Managing Sessions
- Managing Nodes and Counts
- Working with Quick Filters

## See Also

Concepts

## 2.1 Getting Started

The Universal Work Queue window displays your work items. Use this procedure to access the Universal Work Queue window.

## Login

**Oracle Forms Applications** 

### Responsibility

Customer Support or TeleSales Agent

#### **Prerequisites**

For application work:

- You must be defined as an employee in Oracle Applications.
- Your employee record must be linked to your Oracle Applications user account.
- Universal Work Queue profile options must be configured for application work.
- You must be defined as a CRM resource in Oracle Applications.
- You must have the appropriate CRM roles in your CRM resource record.
- You should identify the refresh strategy for the work item count in Universal Work Queue.

Work item counts may be refreshed when the Universal Work Queue window opens, after each delivery of a media work item, or manually.

The refresh strategy is set by your system administrator using the IEU: Desktop: UI: Refresh Style profile option. The refresh strategy may be the same for all agents in your interaction center or it may differ based on application, responsibility, or even user account.

For media work:

- You must satisfy the prerequisites for application work.
- Oracle interaction center information must be defined in your CRM resource record.
- Universal Work Queue profile options must be configured for media work.
- Oracle TeleSales or Oracle TeleService profile options must be configured for media work.
- You should identify your phone extension. For example, if your phone number is 123-456-7890 and the length of internal extensions for your interaction center is set to five, then your phone extension is 67890.

You may have to enter it when you navigate to Universal Work Queue. If your system administrator has entered your phone extension in the IEU: Optional: Phone Extension profile option for your user account, then you will not have to enter your phone extension.

icWork Controller:

 A load progress bar will appear to indicate the launching activity of Universal Work Queue and the icWork Controller. This may be configured on or off. The default setting should be off.

#### Steps

1. Navigate to the Universal Work Queue window.

| Application Pro       |    | Procedure                                                                           |  |
|-----------------------|----|-------------------------------------------------------------------------------------|--|
| TeleService (Support) | •  | In the Navigator window, on the Functions tab, choose <b>Universal Work Queue</b> . |  |
| TeleSales             | 1. | Launch Universal Work Queue from the Navigator.                                     |  |

If you are enabled for application work only, then the Universal Work Queue window and the icWork Controller appear.

**Note:** This is configuration dependent and applies to application work only with the notice controller or session history and break reasons.

If you are enabled for media work, then the Phone Extension window may appear.

**Note:** If a phone extension is defined by the system administrator for your user account, then Universal Work Queue uses that phone extension for media work and does not display the Phone Extension window.

**2.** If the Phone Extension window appears, enter the extension of your physical phone and then click **OK**. For example, if your phone number is 123-456-7890 and the length of internal extensions for your interaction center is set to five, then enter 67890.

The Universal Work Queue window will appear.

**3.** Work item counts may be refreshed when the Universal Work Queue window opens, after each delivery of a media work item, or manually. The refresh strategy is set by your system administrator. You may manually refresh work item counts at any time.

4. To manually refresh work counts, from the **Tools** menu, choose **Refresh**.

#### See Also

- Section 2.2, "Working on Application Work Items"
- Section 2.3, "Using the Work Panel"
- Section 2.4, "Working on Media Work Items"
- Section 2.5, "Using the icWork Controller"
- Section 2.6, "Managing Sessions"
- Section 2.7, "Managing Nodes and Counts"
- Section 2.8, "Working with Quick Filters"

## 2.1.1 Work Selector Display Style

The UWQ Work Selector displays your assigned work nodes and allows you to view your current work load and select a specific node to view Summary information about each qualified work item.

You will be configured by default for either Tree Work Selector or Cascading Work Selector at startup. You may always use the Work Selector Toggle control to switch between Tree and Cascading Work Selector.

There are two display views for the Work Selector:

- Tree Selector (sometimes referred to as "HGRID") always displays on the left side of the Agent Workplace. It shows your assigned nodes and the current qualified node codes.
- Cascading Selector is a drop down menu displayed at the top of the Agent Workplace, providing more room for the Summary Table. It includes the same information as the Tree Selector.

The Tree Selector takes up additional space but it shows you, at a glance, your current work load and allows individual node refresh and node customization. The Cascading Work Selector is more compact and can be faster to navigate but it rolls up out of the way so it does not always show your current workload.

#### 2.1.1.1 Using the Tree Work Selector

Use the Tree Work Selector to view your current workload or to customize the display of current nodes. See Managing Nodes and Counts for instructions on how to customize node display.

**Expanding to view full sub-nodes.** The tree structure allows you to expand and collapse nodes with sub-nodes. If a collapsed node has sub-nodes a Plus [+] option displays to its left. Click on the Plus option to expand the node and view its sub-nodes.

**Collapsing to hide sub-nodes.** The tree structure allows you to expand and collapse nodes with sub-nodes. You may hide sub-nodes by clicking on the Minus [-] option to the left of the node.

**Selecting a Node.** Select a node or sub-node by clicking on it within the tree. This will highlight the node and make it the active current node. All qualified work items or classes will display in the Work Summary Panel to the right of the Tree Work Selector.

## 2.1.1.2 Using the Cascading Work Selector.

Use the Cascading Work Selector to select nodes and sub-nodes.

**Viewing Nodes and Sub-Nodes** Click on the expand option on the right side of the Cascading Work Selector. This drops down a menu of you base nodes and their work counts. A right pointing black triangle expand option indicates there are sub-nodes present.

Move the mouse over the nodes in the menu to highlight the menu items and display a cascading menu of sub-nodes, if present, to the right. Again this shows the sub-node and its counts and an expand option if there are sub-nodes. Move the mouse to highlight the selection and open a cascading menu if the expand option is present.

Select a node or sub-node by clicking on the selected node name. This populates the Work Summary Panel with qualified work items.

## 2.1.1.3 Changing Selector Display Style

Use the Switch Display toolbar icon or the Tools menu option to toggle between Tree and Cascading Work Selector. The menu option and the mouse over tool tips always show the display style you will switch to:

- If Cascading Work Selector it will say "Switch Display to HGRID"
- If Tree Work Selector it will say "Switch Display to Cascade"

## 2.1.2 Navigating Universal Work Queue

This section provides you with information about work access features and shortcuts for navigating within Universal Work Queue.

#### **Keyboard Navigation**

In addition to being able to use the mouse to access and select work nodes and work items, you can accomplish the same tasks through the use of the keyboard.

The following table presents keyboard shortcuts for navigating in the Universal Work Queue interface.

| Function                                             | Shortcut Key                                                                              |  |
|------------------------------------------------------|-------------------------------------------------------------------------------------------|--|
| Activate keyboard<br>operation and selection<br>mode | <ul> <li>Left Arrow</li> <li>Right Arrow</li> <li>Shift + Shortcut Key</li> </ul>         |  |
| Activate keyboard<br>operation and selection<br>mode | Alt                                                                                       |  |
| Navigate between menu<br>bar options                 | <ul> <li>Left Arrow</li> <li>Right Arrow</li> <li>Shift + Shortcut Key</li> </ul>         |  |
| Exit from a keyboard option                          | Esc                                                                                       |  |
| Exit from keyboard operation mode                    | Esc                                                                                       |  |
| Navigate between fields in the interface             | Tab                                                                                       |  |
| Navigate between fields in the interface             | <ul> <li>Up Arrow</li> <li>Down Arrow</li> <li>Right Arrow</li> <li>Left Arrow</li> </ul> |  |

**Note:** Shortcut keys provide another means for navigating within the Universal Work Queue interface. See Menu Bar and Toolbar, Tools - Keyboard Shortcuts, Actions - Keyboard Shortcuts, and icWork Controller - Keyboard Shortcuts for additional information. When using either the Tab key or Arrow keys to navigate within the interface, fields in which the information is predefined and available for selection only are denoted by a perforated line above and below the field. A blinking cursor appears in fields in which you are able to enter text.

#### Menu Bar and Toolbar

The menu bar and toolbar in Universal Work Queue provide several ways for you to easily navigate and quickly access features within the interface.

**Note:** This lists all available work control actions, but the ones available to individual users depends on their profile settings.

You can perform the following actions:

- switch responsibility
- clear quick filter settings
- reset quick filter settings
- refresh current counts
- switch between work selector views (cascade and tree)
- get work
- get next priority work item delivered
- reschedule current work item
- request work
- configure work source
- reset an interaction
- stop media work

**Tools - Keyboard Shortcuts** The following table features keyboard shortcuts for functions available from the Tools option on the menu bar in Universal Work Queue.

**Note:** These shortcuts depend on user configuration.

| Function                     | Shortcut Keys                 |
|------------------------------|-------------------------------|
| Refresh All Work             | Shift + R                     |
| Refresh Current Counts       | Right-click on work type node |
| Web Availability             | Shift + W                     |
| Clear Filter                 | Shift + F                     |
| Default Filter               | Shift + D                     |
| Switch display to<br>Cascade | Shift + C                     |
| Switch display to Hgrid      | Shift + H                     |

**Actions - Keyboard Shortcuts** The following table features keyboard shortcuts for functions available from the Actions option on the menu bar in Universal Work Queue. If media is enabled, media handling actions can be performed from the icWork Controller including the ability to access action options through the use of keyboard shortcuts. The following is a list of the keyboard shortcuts available from the icWork Controller.

| Function        | Shortcut Keys |
|-----------------|---------------|
| Get Work        | Shift + G     |
| Next Work       | Shift + X     |
| Reschedule Work | Shift +R      |
| Configure Work  | Shift + C     |
| Request Work    | Shift + Q     |

## 2.2 Working on Application Work Items

Universal Work Queue supports two work access methods for application work: queued work access and node work access. There are two queued work access methods: queued delivery and distribution and queued work distribution.

Node work access allows you to access assigned work within the Agent Workplace through the Work Selector nodes. By selecting nodes you may view, organize, open or act upon the work within the Work Summary Panel. We refer to this work method as "Browse and Select" because you can browse through your work items, set your work priorities and select the work you wish to work upon.

Work access methods are controlled by profile settings. Depending on your configuration you may be able to request work distribution, request delivery and distribution and access nodes.

Use the following procedures to manage application work items.

#### Tasks

You can perform the following tasks:

- Configuring Work Sources
- Viewing Work Items in the Work Summary Panel
- Selecting Work from the Work Summary Panel
- Next Work Delivery and Distribution
- Requesting Work
- Getting Work
- Rescheduling Work

## 2.2.1 Configuring Work Sources

You may configure Work Sources included in the Next Work Delivery and Distribute request if your administrator has granted you permission.

Once configured you will receive work from the set Work Sources for each Next Work request. This allows you to focus on a specific category of work. Change your work configuration if the current configured queue is "empty" or when you wish to change your work category.

Use this procedure to configure work sources for the delivery of work.

**Note:** The Configure Work Sources option is available from the Actions option.

#### Login

**Oracle Forms Applications** 

#### Responsibility

Customer Support or TeleSales Agent

#### Prerequisites

User must be enabled for queued work methods, assigned work sources and granted queue configuration privileges.

#### Steps

- 1. In the Universal Work Queue window, select Actions from the menu bar.
- 2. Select Configure Next Work.

The Configure Work Queue window appears which lists all of your assigned Work Sources. Use the boxes to include (or exclude) Work Source for your Next Work request.

The "Any Work Source" options allows you to receive work from any work source. You must select at least one Work Source.

Select the work source to include work types in the queue. The following table describes the options available for configuring work. The options presented in this table may not be exhaustive and you may not be able to access all of the work sources listed, excluding "prompt on each delivery request" and "any work source (blended)" which are always accessible and available.

| Select this option              | То                                                                          |
|---------------------------------|-----------------------------------------------------------------------------|
| Prompt on each delivery request | To specify that you will be prompted before the delivery of each work item. |
| Any Work Source (blended)       | To specify the blending of any and all work sources.                        |
| Task                            | To specify the delivery of task work sources.                               |

| Select this option   | То                                                            |
|----------------------|---------------------------------------------------------------|
| Service Request      | To specify the delivery of service request work sources.      |
| Service Request Task | To specify the delivery of service request task work sources. |

- **3.** Select the box to include a work source or enable an option; uncheck it to exclude the work source or disable the option for the work request.
- 4. Click OK.

#### See Also

- Viewing Work Items in the Work Summary Panel
- Selecting Work from the Work Summary Panel
- Next Work Delivery and Distribution
- Requesting Work
- Getting Work
- Rescheduling Work

## 2.2.2 Viewing Work Items in the Work Summary Panel

The Work Summary panel lists qualified and actionable work items, one-by-one, in standard row format. You can view, access and select an individual item to work on. When you select a work item, the appropriate business application form launches for you to act on the work item.

Use this procedure to view work item in the Work Summary panel.

#### Login

**Oracle Forms Applications** 

#### Responsibility

Customer Support or TeleSales Agent

#### Prerequisites

None

### Steps

**1.** In Universal Work Queue from the Work Summary panel in the agent workplace.

A list of work items will appear for the work node. Each actionable work item will appear in row format based on applied filters.

#### See Also

- Configuring Work Sources
- Selecting Work from the Work Summary Panel
- Next Work Delivery and Distribution
- Requesting Work
- Getting Work
- Rescheduling Work

## 2.2.3 Selecting Work from the Work Summary Panel

In Universal Work Queue from the Work Summary Panel in the Agent workplace click on the work item you wish to select.

You may act upon the work item through the work panel, depending upon your configuration. You may open the work item by clicking "Get Work" on the toolbar or by double clicking the work item within Work Panel.

Use this procedure to select a work item from the work summary panel.

## Login

**Oracle Forms Applications** 

## Responsibility

Customer Support or TeleSales Agent

#### Prerequisites

None

#### Steps

1. In Universal Work Queue from the work summary panel in the agent workplace, double-click on a work item.

The appropriate business application form launches for you to act on the work item.

**Note:** You may select two or more work items from the Work Summary Panel. You will not be able to open them, but some work panel actions will act upon multiple items at once.

To select several consecutive work items click to select the first work item then use SHIFT-Click to select the last work item in the set. To select two or more discontiguous work items CTRL-Click on each work item you wish to select. To remove (unselect) work items from a set use CTRL-Click on a selected work item.

You cannot launch more than one work item at a time.

#### See Also

- Configuring Work Sources
- Viewing Work Items in the Work Summary Panel
- Next Work Delivery and Distribution
- Requesting Work
- Getting Work
- Rescheduling Work

## 2.2.4 Next Work Delivery and Distribution

The Next Work option requests delivery and distribution of the next priority work item from the queue.

**Note:** This applies to queued work distribution and delivery.

Use this procedure to receive the delivery and assignment for the next priority work item.

**Note:** The Next Work option is available from the Actions option on the menu bar and from the toolbar. You can configure the active work sources through the Configure Work Sources option. It is also accessible from the Next Work icon in the icWork Controller.

## Login

**Oracle Forms Applications** 

## Responsibility

Customer Support or TeleSales Agent

#### Prerequisites

None

## Steps

1. On the UWQ Agent Workplace toolbar or on the icWork Controller toolbar click Next Work. Or you may use the Actions->Next Work option from the menu.

This delivers the next work item.

**Note:** If configure next work for "Prompt on Delivery" the Configure Next Work window allows you to select Work Sources for your request. Click **OK** to receive delivery or Cancel to do other work.

#### See Also

- Configuring Work Sources
- Viewing Work Items in the Work Summary Panel
- Selecting Work from the Work Summary Panel
- Requesting Work
- Getting Work
- Rescheduling Work

## 2.2.5 Rescheduling Work

The Reschedule Work option allows you to defer a work item that has been delivered to you so that you can address it at a later time. You can specify the exact date and time or specify the rescheduled item until a specific hour. For example, deferring a work item to collaborate with an individual in another time zone.

Use this procedure to reschedule a delivered work item.

**Note:** The Reschedule Work option is available from the Actions option on the menu bar and from the toolbar.

## Login

**Oracle Forms Applications** 

## Responsibility

Customer Support or TeleSales Agent

## Prerequisites

None

## Steps

- 1. In the Universal Work Queue window, select Actions from the menu bar.
- 2. Select Reschedule Work.

The Work Rescheduler window appears. Select the hour and minute parameter or specify the date and time. The following table describes the options available for rescheduling work.

| Select this option     | То                                                                                                    |
|------------------------|----------------------------------------------------------------------------------------------------|
| After Hours or Minutes | To specify after how many hours or minutes<br>the work item is to be delivered again. For<br>example, deliver the work item after 1 hour<br>and 30 minutes from when it was first<br>delivered. |
| On                     | To specify the exact date and time the work item is to be deferred to.                                                                                                    |

3. Click OK.

#### See Also

- Configuring Work Sources
- Viewing Work Items in the Work Summary Panel
- Selecting Work from the Work Summary Panel
- Next Work Delivery and Distribution
- Requesting Work
- Getting Work

## 2.2.6 Requesting Work

This option is used to request distribution of one or more queued work items. The number of work items requested is predetermined by your administrator and your qualification.

Use this procedure to request distribution only. Universal Work Queue will attempt to distribute the specified number of work items.

**Note:** The Request Work option is available from the Actions option on the menu bar and from the toolbar.

## Login

**Oracle Forms Applications** 

## Responsibility

Customer Support or TeleSales Agent

#### Prerequisites

None

## Steps

1. From the UWQ Agent Workplace click on the Request Work toolbar icon or select the Action menu Request work option.

This displays the Assign Work from Queue dialog window. This displays a list of all Work Sources (types) your current responsibility qualifies to receive.

- **2.** Use the boxes to select or exclude Work Source for this request. You may use the "Any Work Source" to request any type of work.
- 3. Click **OK** to receive work or Cancel to abort the request.

This closes the Assign Work from Queue dialog; UWQ distributes work from the selected Work Sources in priority order. A pop-up window informs you of the amount of work distributed. Depending on available qualified work in the selected Work Sources you may receive all requested work, some requested work or no work.

- **4.** Use the agent workplace nodes to organize, view, select or act upon distributed work.
- **5.** When you have finished your distributed work or completed all available tasks, use Request Work to receive more work.

#### See Also

- Configuring Work Sources
- Viewing Work Items in the Work Summary Panel
- Selecting Work from the Work Summary Panel
- Next Work Delivery and Distribution
- Getting Work
- Rescheduling Work

## 2.2.7 Getting Work

The individual application (non-media) work item nodes allow you to browse work items to be worked and to select a specific item to work on.

Use this procedure to browse and select a work item.

#### Login

**Oracle Forms Applications** 

#### Responsibility

Customer Support or TeleSales Agent

#### Prerequisites

None

#### Steps

1. Select a work item in the Work Summary Panel.

**Note:** If necessary, expand the application node to access the work item nodes.

2. Click Get Work or double-click on the work item.

This launches the work item by opening it in the appropriate application form.

- 3. When you finish, save your work in the application window.
- **4.** To select, open, or launch another work item, select the work item and then click **Get Work**.

#### See Also

- Configuring Work Sources
- Viewing Work Items in the Work Summary Panel
- Selecting Work from the Work Summary Panel
- Next Work Delivery and Distribution
- Requesting Work
- Rescheduling Work

## 2.3 Using the Work Panel

The Work Panel presents details as they pertain to a work item. You can view special message instruction, notes, work item detail such as status and priority. You can also perform updates to the work item. Some of the updates that you can perform include: actions, enter notes, change the status or priority, adjust the begin and end dates. You can choose to keep the Work Panel visible and expanded while viewing the Work Summary panel or choose to minimize it. To the right of the Message Panel is a expand or collapse button for controlling this view.

If you select more than one work item in the work summary panel, the work panel does not display Notes, Special Instructions or parameter details. You may still add

notes and change action parameters. Applying changes with multiple work items selected updates ALL selected work items. For example, to enter the same note for all work items select an action that supports note creation, enter the note and apply the action. All work items will now have the same note.

Only some actions support multiple work items. When you select more than one work item, only actions that support multiple work items will be available from the Action drop down.

**Note:** To view more records in the Work Summary Panel you may hide the Work Panel using the expand option to the right of the Special Instruction Panel.

Use the following work panel procedures to view and modify work item detail.

#### Tasks

You can perform the following tasks:

- Viewing Notes
- Entering a New Note
- Viewing Work Item Detail
- Assigning a New Action
- Acting Upon a Work Item
- Viewing the Message Panel

## 2.3.1 Viewing Notes

The Notes Panel presents notes that have been entered for a work item. It consists of several regions: note header and note detail panel. The note header lists the note types available for the work item (such as contact notes or customer notes). The Note panel supports multiple note types. You can scroll through notes entered by using the scroll bar which resides to the right of the Notes Panel or use the previous and next buttons, available next to the note type drop-down list.

Use this procedure to select a note type and view the notes that have been entered for a work item.

**Login** Oracle Forms Applications

#### Responsibility

Customer Support or TeleSales Agent

#### Prerequisites

None

#### Steps

- From the Work Summary panel in the agent workplace, select a work item. Work item detail will appear in the Notes Panel and the Action Panel.
- **2.** In the Notes Panel, select a note type from the note drop-down list. Notes that have been entered for the work item will appear.
- **3.** Scroll through all notes entered for the work item or select a different note type to view other notes entered.

### See Also

- Entering a New Note
- Viewing Work Item Detail
- Assigning a New Action
- Acting Upon a Work Item
- Viewing the Message Panel

## 2.3.2 Entering a New Note

As you work with work items, it is sometimes necessary to add a new note based on current activity for the work item. For example, you may need to enter a note because the priority changed, the contact information changed, additional information is required or the work item is deferred.

Use this procedure to enter a new note for the work item.

## Login

**Oracle Forms Applications** 

## Responsibility

Customer Support or TeleSales Agent

### Prerequisites

None

#### Steps

- 1. In the Notes Panel, select a note type.
- 2. From the Work Summary panel in the agent workplace, select a work item.
- 3. Work item detail will appear in the Notes Panel and the Action Panel.
- 4. Navigate to the Action panel.
- 5. In the New Note field, enter a new note for the work item.
- 6. Click Apply.

#### See Also

- Viewing Notes
- Viewing Work Item Detail
- Assigning a New Action
- Acting Upon a Work Item
- Viewing the Message Panel

## 2.3.3 Viewing Work Item Detail

Details associated to the work item appear in the Action Panel. Key information about the work item and may include information such as the priority, status, start date, end date, description, and customer contact information will appear. You can also update work item detail.

Use this procedure to view work item details.

#### Login

**Oracle Forms Applications** 

## Responsibility

Customer Support or TeleSales Agent

#### Prerequisites

None

#### Steps

- From the Work Summary panel in the agent workplace, select a work item. Work item detail will appear in the Notes Panel and the Action Panel.
- 2. Scroll through the Action Panel to view all work item detail.

#### See Also

- Viewing Notes
- Entering a New Note
- Assigning a New Action
- Acting Upon a Work Item
- Viewing the Message Panel

## 2.3.4 Assigning a New Action

The actions available to you from the Action panel differ by work type and from node-to-node. Also different actions may be available when multiple work items are selected. Each node has a default action configured by your administrator.

Use this procedure to change the current action.

#### Login

**Oracle Forms Applications** 

#### Responsibility

Customer Support or TeleSales Agent

#### Prerequisites

None

#### Steps

 From the Work Summary panel in the agent workplace, select a work item. Work item detail will appear in the Notes Panel and the Action Panel.

- 2. Navigate to the Action Panel.
- 3. In the Actions drop-down list, select a new action for the work item.
- 4. Click Apply.

#### See Also

- Viewing Notes
- Entering a New Note
- Viewing Work Item Detail
- Acting Upon a Work Item
- Viewing the Message Panel

## 2.3.5 Acting Upon a Work Item

You may act upon one or more work items from the Action panel. Actions allow you to update work items, add node, etc. Each action may have a set of work item attributes details you may view or change to update the work item. Different actions present different attributes.

Use this procedure to act upon selected work items.

**Note:** Not all nodes support Work Panel. Each action is specific to the work item. The changes you make are the same as if you had made them from within the application form.

#### Login

**Oracle Forms Applications** 

#### Responsibility

Customer Support or TeleSales Agent

#### Prerequisites

None

#### Steps

1. From the Work Summary panel in the agent workplace, select a work item.

Work item detail will appear in the Notes Panel and the Action Panel.

- **2.** Navigate to the Action panel.
- 3. In the Task Status drop-down list, select a new status for the work item.
- 4. Select an action.
- 5. Enter, edit or set work item attributes within the Action panel.
- 6. Click Apply.

#### See Also

- Viewing Notes
- Entering a New Note
- Viewing Work Item Detail
- Assigning a New Action
- Viewing the Message Panel

## 2.3.6 Viewing the Message Panel

The Message Panel provides key information about the work item.

Use this procedure to view the special message instruction and information.

#### Login

**Oracle Forms Applications** 

#### Responsibility

Customer Support or TeleSales Agent

#### Prerequisites

None

#### Steps

1. From the Work Summary panel in the agent workplace, select a work item.

Work item detail will appear in the Message Panel, Notes Panel and the Action Panel.

The description of the special instruction will appear to the left of the message. The full message text appears in the field to the right of the description. You can expand the view of the message text by using the ellipse button.

#### See Also

- Viewing Notes
- Entering a New Note
- Viewing Work Item Detail
- Assigning a New Action
- Acting Upon a Work Item

## 2.4 Working on Media Work Items

Use the following procedures to handle media work items.

#### Tasks

- Handling Inbound Telephone Calls
- Working on Outbound Campaigns
- Returning Web Callbacks
- Managing Blended Calls
- Using the Softphone in the icWork Controller
- Viewing Your E-mail Workload
- Resetting an Interaction

## 2.4.1 Handling Inbound Telephone Calls

When the interaction center receives an inbound call, the call is classified and then routed to a pool of one or more agents. Your Inbound Telephony node displays the number of inbound calls that have been routed to agent groups to which you belong.

Inbound call counts are categorized by call classification. Only call classifications with available inbound calls are listed, even though you may be eligible to answer calls in other call classifications.

Other agents may be eligible to answer calls in a call classification. The inbound call count for a call classification will decrease when another agent answers a call. When the last remaining call for a call classification is answered, the call classification will disappear from your inbound telephony node.

In passive mode, the Inbound Telephony node shows queue counts for assigned ACD queues.

Use this procedure to indicate that you are ready to receive inbound calls.

## Login

**Oracle Forms Applications** 

## Responsibility

Customer Support or TeleSales Agent

## Prerequisites

None

## Steps

1. In the Universal Work Queue window, expand the Media node and click **Inbound Telephony**.

Inbound calls counts are categorized by call classification in the summary pane.

## 2.4.1.1 To Start Receiving Inbound Calls

To start receiving inbound calls:

- **1.** Click a call classification.
- 2. Click Get Work.

When the call is delivered, Universal Work Queue and the application execute a screen pop. Universal Work Queue launches the appropriate application form, based on the classification action setting and passes the call information. The application opens the work item and displays the work details based on the call information.

**3.** Work within the application during your customer interaction. At the end of the call, press **Release** on the softphone to hang up the call.

If there is after-call work, such as completing an order or sending collateral, complete it within the application.

When you have completed all after-call work, you may wrap up and status the interaction.

#### 2.4.1.2 To End an Inbound Call

To end the call and complete your work in the current interaction:

- 1. Press **Release** on the softphone to hang up the call.
- **2.** Complete your work.
- **3.** Wrap up the interaction.

#### 2.4.1.3 To End the Interaction and Request Another in the Same Classification

You may manually wrap up an interaction. Follow the application instructions; it will present a wrap-up screen where you may record your actions and the interaction outcome.

**Note:** This only applies to manually wrapping up an interaction. You do not have to click **Next Media** in the icWork Controller toolbar. Automatic status will end the interaction.

- **1.** Select a call outcome.
- **2.** Complete all media work.
- 3. Click End Interaction in the application window.

You are now ready to request the next inbound call of the same classification.

#### 2.4.1.4 To End an Interaction and Suspend Call Delivery

To stop working the inbound classification and suspend call delivery:

- 1. Press Stop Media or Request Break before ending the interaction.
- 2. Press **Release** on the softphone to hang up the call.
- **3.** Select a call outcome.
- 4. Complete all media work.
- 5. Click End Interaction in the application window.

**Note:** If you are using session tracking, you may request a break and suspend inbound calls after requesting a break, you will be prompted for a break reason.

## 2.4.1.5 To Change Media Source, Media Provider, or Classification

To change a media source, media provider, or classification:

- 1. Press **Release** on the softphone to hang up the call.
- 2. Select Stop Media
- **3.** Wrap up the interaction.
- **4.** From the Agent Workplace, select a new media source or classification, then press **Get Work**.

#### See Also

- Working on Outbound Campaigns
- Returning Web Callbacks
- Managing Blended Calls
- Using the Softphone in the icWork Controller
- Viewing Your E-mail Workload
- Resetting an Interaction

## 2.4.2 Working on Outbound Campaigns

Use this procedure to start making outbound calls for a campaign.

## Login

**Oracle Forms Applications** 

## Responsibility

Customer Support or TeleSales Agent

## Prerequisites

None

## Steps

**1.** From the agent workplace, select the media node and the outbound campaign sub-nodes using the tree view or cascading Work Selector.

Outbound calls counts are categorized by campaign.

## 2.4.2.1 To Start Making Outbound Calls

To start making outbound calls:

- 1. Select a campaign.
- 2. Click Get Work.

Universal Work Queue launches the appropriate application form, based on the classification action setting and call information.

3. If necessary, place the call using the softphone.

## 2.4.2.2 To End an Outbound Call

To end the outbound call and complete your work in the current interaction:

- 1. Press **Release** on the softphone to hang up the call.
- **2.** Complete your work.
- **3.** Wrap up the interaction.

## 2.4.2.3 To End the Interaction and Request Another of the Same Campaign

To end the interaction and request another interaction for the same campaign:

**Note:** You do not have to click **Next Media** in the icWork Controller toolbar. Automatic status will end the interaction.

- **1.** Select a call outcome.
- **2.** Complete all media work.
- 3. Click End Interaction in the application window.

You are now ready to receive calls of the same classification.

## 2.4.2.4 To End the Outbound Interaction and Suspend Call Delivery

To end the outbound interaction and suspend call delivery:

- 1. Press Stop Media or Request Break before ending the interaction.
- **2.** Select a call outcome.
- **3.** Complete all media work.
- 4. Click End Interaction in the application window.

#### 2.4.2.5 To Change Outbound Campaigns

To handle calls for a different campaign:

- 1. Press Stop Media before ending the interaction.
- 2. Select a call outcome.
- **3.** Complete all media work.
- 4. Click End Interaction in the application window.
- 5. Select a different campaign.
- 6. Click Get Work.

#### See Also

- Handling Inbound Telephone Calls
- Returning Web Callbacks
- Managing Blended Calls
- Using the Softphone in the icWork Controller
- Viewing Your E-mail Workload
- Resetting an Interaction

## 2.4.3 Returning Web Callbacks

While browsing your company's web pages, customers may request a callback to answer an immediate question. This callback request is relayed through the Advanced Inbound interaction which queues and routes the callback request as if it were an inbound call. When an agent is available to handle the callback request, Advanced Inbound dials the customer and Universal Work Queue delivers the call just as it does inbound calls.

Use this procedure to request, receive and handle web callbacks.

## Login

**Oracle Forms Applications** 

## Responsibility

Customer Support or TeleSales Agent

#### Prerequisites

None

#### Steps

1. In the Universal Work Queue window, expand the Media node and click **Web** Callback.

Web callback counts are categorized by call classification.

## 2.4.3.1 To Start Returning Web Callbacks

To start returning and receiving web callbacks:

- **1.** Select a classification.
- 2. Click Get Work.

The appropriate application window opens and displays the details of the work item.

**3.** If necessary, place the call by clicking softphone dial button. Reasons for using the softphone include: delays between customer request and execution due to callback queue length, the customer may not answer the call, the line may be busy, the customer hangs up due to transfer problem, or the call to customer may not go through for some other reason.

## 2.4.3.2 To End the Web Callback

To end the web callback call and complete your work in the current interaction:

- 1. Press **Release** on the softphone to hang up the call.
- 2. Complete your work.
- **3.** Wrap up the interaction.

## 2.4.3.3 To End the Web Callback and Request Another of the Same Type

To end the web callback and request another call of the same type:

**Note:** You do not have to click **Next Media** in the icWork Controller toolbar. Automatic status will end the interaction.

- **1.** Select a call outcome.
- 2. Complete all media work.
- 3. Click End Interaction in the application window.

You can now ready to receive calls of the same classification.

#### 2.4.3.4 To End the Web Callback and Suspend Call Delivery

To end the web callback and suspend call delivery:

- 1. Press **Stop Media** before ending the interaction.
- **2.** Select a call outcome.
- **3.** Complete all media work.
- 4. Click End Interaction in the application window.

**Note:** If a call is on its way to you when you suspend call delivery, then you will receive one last call before your call delivery is suspended.

## 2.4.3.5 To Request Calls for a Different Classification

To request calls for a different classification:

- 1. Press Stop Media before ending the interaction.
- **2.** Select a call outcome.
- **3.** Complete all media work.
- 4. Click End Interaction in the application window.
- **5.** Select a different call classification.
- 6. Click Get Work.

#### See Also

Handling Inbound Telephone Calls

- Working on Outbound Campaigns
- Managing Blended Calls
- Using the Softphone in the icWork Controller
- Viewing Your E-mail Workload
- Resetting an Interaction

# 2.4.4 Managing Blended Calls

Universal Work Queue supports service level and priority source blending. Users who are enabled for Interaction Blending will have a Blended node in the Work Selector. Depending on the blending mode configuration (forced or optional), you may only have a blending node (forced), or you may have a blending node as well as other media nodes for inbound, outbound, and well callback (optional).

Use this procedure to start handling blended calls.

#### Login

**Oracle Forms Applications** 

#### Responsibility

Customer Support or TeleSales Agent

#### Prerequisites

None

#### Steps

1. In the Universal Work Queue window, click **Blended**.

Media work is categorized by type.

2. To start handling blended calls, click a node and then click **Get Work**.

The appropriate application window opens and displays the details of the work item. Blending will determine the appropriate media source based on service levels in your assigned media channels. If you have priority blending, and there is an available inbound call you will receive that; otherwise you will receive an outbound record.

**3.** If you want to end the call and complete your work in the current interaction, then do the following:

- **a.** Click **Release** on the softphone to hang up the call.
- **b.** Click **Wrap Up** in the application window.
- c. Complete your work.
- **4.** If you want to end the interaction and request another call from the Blended node, then do the following:
  - a. Click End Interaction in the application window.
  - **b.** Select a call outcome.

**Note:** You do not have to click **Next Media** in the icWork Controller toolbar.

You are now ready to receive a call.

- **5.** If you want to end the interaction and suspend call delivery, then do the following:
  - a. Click Stop Media in the icWork Controller or Oracle Applications toolbar.
  - **b.** Click **End Interaction** in the application window.
  - **c.** Select a call outcome.
- 6. If you want to request calls of a different media type, then do the following:
  - **a.** Stop working in blended mode and request calls of a specific media type.
  - b. Click Stop Media in the icWork Controller or Oracle Applications toolbar.
  - c. Click End Interaction in the application window.
  - **d.** Select a call outcome.

**Note:** If a call is already on its way to you when you suspend call delivery, then you will receive one last call before your call delivery is suspended.

**e.** Click a different call classification and then click **Get Work** in the Universal Work Queue window.

- Handling Inbound Telephone Calls
- Working on Outbound Campaigns
- Returning Web Callbacks
- Using the Softphone in the icWork Controller
- Viewing Your E-mail Workload
- Resetting an Interaction

# 2.4.5 Viewing Your Email Workload

You may access email accounts and classifications from within Universal Work Queue to request new email and access unfinished responses from their inbox. Both access methods launch the HTML Email client.

Use this procedure to view your e-mail work load.

# Login

**Oracle Forms Applications** 

# Responsibility

Customer Support or TeleSales Agent

# Prerequisites

None

#### Steps

1. In the Universal Work Queue window, expand the Media node and click an e-mail node.

A summary is displayed in the detail summary pane.

- Handling Inbound Telephone Calls
- Working on Outbound Campaigns
- Returning Web Callbacks
- Managing Blended Calls

- Using the Softphone in the icWork Controller
- Resetting an Interaction

# 2.4.6 Resetting an Interaction

The need may arise to reset an interaction or the softphone state. For example, you may receive an error message about pending interactions when all interactions are complete, or your softphone is out of synch, or you may have lost connectivity to the server and were instructed to reset the phone.

**Note:** You cannot reset an interaction when you have a call present. You must complete and hang up all calls before performing reset interaction.

Use this procedure to reset an interaction and softphone state.

#### Login

**Oracle Forms Applications** 

#### Responsibility

Customer Support or TeleSales Agent

#### Prerequisites

None

#### Steps

- 1. If you have one or more calls, complete the calls and hang up. If the softphone is "out-of-synch" and does not respond, use your physical phone to end the calls.
- 2. From the **Tools** menu, choose **Reset Interaction**.

After the reset completes, you must return to the Agent Workplace in Universal Work Queue and request work. Either select a media source or work item and click **Get Work**, **Next Work** for the next queued work item or **Next Media** for the next media item.

- Refreshing Work Counts
- Display Node Counts

# 2.5 Using the icWork Controller

The icWork Controller is an alternate component that serves as a 'remote control' for accessing work. From it you can access and use the softphone or notice control, view activity status, record break session information, and request work.

Use the following procedures to operate the icWork Controller.

#### Tasks

You can perform the following tasks:

- Using the Softphone in the icWork Controller
- Managing Notices from the icWork Controller
- Work Access Controls
- Viewing Current Activity Status and Timer

# 2.5.1 Using the Softphone in the icWork Controller

The softphone allows you to control your phone calls. It is always present in icWork when you are configured for any telephony service, inbound, outbound or web callback. The softphone will be disabled if it cannot connect with the UWQ server or the OTM server or, in some cases, when supporting telephony services are not available.

Use the softphone in place of your physical phone to:

- View call information
- Answer incoming phone calls
- Make outbound calls
- Hang up (end a call)
- Place a call on hold or retrieve it from hold
- Transfer a call to another agent or to a call queue
- Conference in another agent or a call queue

The softphone consists of the following components:

- Call information window. This shows information about the current active call; if no active call is present it shows your extension and session information. The call information varies by channel, inbound and outbound show different call information.
- Dial entry text box. Allows you to enter a phone number and execute a dial.
- Dial pad. Allows you to enter dial numbers using a mouse.
- Line buttons. Allow you to select and view call status on up to three (3) available lines. Click on the line buttons to:
  - Answer incoming calls.
  - Select a line for outbound dial.
  - Retrieve a call from hold.

The line button indicates the call status, which are as follows:

| If the line color is | Call status is              |  |
|----------------------|-----------------------------|--|
| Gray                 | Available, not in use       |  |
| Green (steady)       | In use, active on call line |  |
| Green (flashing)     | Held call on line           |  |
| Yellow (flashing)    | Ringing                     |  |

The call control buttons are as follows:

| The call buttons are | Are used to                                                         |  |
|----------------------|---------------------------------------------------------------------|--|
| Dial                 | Dial number displayed in the dial entry text box                    |  |
| Hold                 | Hold current active call or retrieve call (if only one line active) |  |
| Release              | Hang up current active call                                         |  |
| Transfer             | Use to transfer the call                                            |  |
| Conference           | Use to conference the call                                          |  |

 Speed Dial drop down. Allows you to select a number and execute a speed dial without entering the phone number in the dial text box. Select the number from the drop down and press the dial button to call the party.

There are several important considerations to note:

- Always use the softphone when it is present; never use your physical phone unless your are specifically instructed to by a warning message or by your supervisor.
- If you use your physical phone the softphone may not accurately reflect the current call status of your extension; it may not be "in synch" with your physical phone. If this happens, you may reset the softphone using the Tools->Reset Interaction menu option in the agent workplace. Be sure to finish any calls because you cannot use the Tools > Reset Interaction function if there is a call on your extension to reset your softphone status.
- If your telephony configuration does not support Auto Hold, then clicking on another line button from an active call will hang up (release) the current call. If you telephony does support Auto Hold, then clicking on another line button place the current call on hold, you must use release to end a call

Use the following procedures to operate the softphone.

#### Login

**Oracle Forms Applications** 

#### Responsibility

Customer Support or TeleSales Agent

#### Prerequisites

None

#### Steps

1. In the icWork Controller, click the Phone tab.

**Note:** For the Avaya switch, auto-hold is supported. Any current call will be placed on hold when you click another line button. To hang up the current call, click Release.

If auto-hold is not enabled, then the current call will end when you click another line button. To put any current call on hold, you must click Hold.

Use the following table to find procedures for operating the softphone.

| То                                 | Do                                                                                                    | this                                                                                                    |
|------------------------------------|----------------------------------------------------------------------------------------------------|----------------------------------------------------------------------------------------------------|
| Answer a call                      | Click a yellow line button (for example, Line 1).                                                                        |                                                                                                    |
|                                    | Note: If the switch is set for auto-hold, then clicking another line button will place any current call on hold.         |                                                                                                    |
|                                    | If the switch is not set for auto-hold, then any current call, not on hold, will end when you click another line button. |                                                                                                    |
| Place a call                       | 1.                                                                                                    | Click a gray line button (for example, Line 1).                                                                                |
|                                    |                                                                                                    | Note: If the switch is set for auto-hold, then<br>clicking another line button will place any<br>current call on hold.         |
|                                    |                                                                                                    | If the switch is not set for auto-hold, then<br>any current call, not on hold, will end when<br>you click another line button. |
|                                    | 2.                                                                                                    | Use the dial pad, type the numbers using your keyboard, or select a previously entered number.                                 |
|                                    | 3.                                                                                                    | Click Dial.                                                                                                    |
| Enter a response to a voice prompt | 1.                                                                                                    | Use the dial pad, type the numbers using your keyboard, or select a previously entered number.                                 |
|                                    | 2.                                                                                                    | Click <b>Dial</b> .                                                                                                    |

| То                      | Do this                                                                                                    |  |  |
|-------------------------|----------------------------------------------------------------------------------------------------|--|--|
| Place a call on hold    | Click Hold.                                                                                                    |  |  |
|                         | The line button for a holding line blinks green.                                                                                                    |  |  |
|                         | Note: If the switch is set for auto-hold, then<br>clicking another line button (for example, Line<br>1) will also place the current call on hold.                                                      |  |  |
|                         | If the switch is not set for auto-hold, then any current call, not on hold, will end when you click another line button.                                                                               |  |  |
| Remove a call from hold | The line button for a holding line blinks green.                                                                                                    |  |  |
|                         | If only one line is holding, Click <b>Hold</b> .                                                                                                    |  |  |
|                         | If multiple lines are holding, click the line button (for example, Line 1) for the holding line.                                                                                                    |  |  |
| Hang up a call          | Click <b>Release</b> or click another line button (Line 1)                                                                                                    |  |  |
|                         | Note: If the switch is set for auto-hold, then<br>clicking another line button will place the<br>current call on hold and not release the call. You<br>must return to the line and then click Release. |  |  |
|                         | If the switch is not set for auto-hold, then any current call, not on hold, will end when you click another line button.                                                                               |  |  |
| Transfer a call         | To transfer a call with the softphone on a <i>non-Aspect</i> switch:                                                                                                    |  |  |
|                         | <b>1.</b> With the caller on the line, dial the number to which you want to transfer the call.                                                                                                    |  |  |
|                         | 2. Click Transfer.                                                                                                    |  |  |
|                         | The call is put on hold and the number is dialed.                                                                                                    |  |  |
|                         | <b>3.</b> When the call is answered, click <b>Transfer</b> again.                                                                                                    |  |  |
|                         | To transfer a call with the softphone on an <i>Aspect</i> switch:                                                                                                    |  |  |
|                         | <b>1.</b> Click <b>Hold</b> to place the call on hold.                                                                                                    |  |  |
|                         | <b>2.</b> Select a gray line button.                                                                                                    |  |  |
|                         | <b>3.</b> Dial the number to which you want to transfer the call.                                                                                                    |  |  |
|                         | 4. When the call is answered, click <b>Transfer</b> .                                                                                                    |  |  |

| То                                                    |                                                                        | Do this                                                                                                    |  |  |
|-------------------------------------------------------|------------------------------------------------------------------------|----------------------------------------------------------------------------------------------------|--|--|
| Conference a call                                     | To conference a call with the softphone on a <i>non-Aspect</i> switch: |                                                                                                    |  |  |
|                                                       | 1.                                                                     | With the caller on the line, dial the number that you want to add to the conference call                                                                                                    |  |  |
|                                                       | 2.                                                                     | Click Conference.                                                                                                    |  |  |
|                                                       |                                                                        | The call is put on hold and the number is dialed.                                                                                                    |  |  |
|                                                       | 3.                                                                     | When the call is answered, click <b>Conference</b> again.                                                                                                    |  |  |
|                                                       | To conference a call with the softphone on an <i>Aspect</i> switch:    |                                                                                                    |  |  |
|                                                       | 1.                                                                     | Click <b>Hold</b> to place the call on hold.                                                                                                    |  |  |
|                                                       | 2.                                                                     | Select a gray line button.                                                                                                    |  |  |
|                                                       | 3.                                                                     | Dial the number that you want to add to the conference call.                                                                                                    |  |  |
|                                                       | 4.                                                                     | When the call is answered, click <b>Conference</b> .                                                                                                    |  |  |
| Indicate readiness for calls.                         | Click Next Call.                                                       |                                                                                                    |  |  |
| Suspend calls.                                        | Click Stop Media or Request Break.                                     |                                                                                                    |  |  |
|                                                       |                                                                        | Note: Suspend calls before ending an<br>interaction and requesting another call.<br>Otherwise, if a call is already on its way to you<br>before you click Suspend Calls, you will receive<br>one more before your calls are suspended.                                                     |  |  |
| Get the next priority application work item delivered | Click Next Work.                                                       |                                                                                                    |  |  |
| Take a break                                          | 1.                                                                     | Click <b>Break</b> .                                                                                                    |  |  |
|                                                       | 2.                                                                     | Select a break reason.                                                                                                    |  |  |
|                                                       | 3.                                                                     | Click OK.                                                                                                    |  |  |
|                                                       |                                                                        | a can record break reason transitions without<br>ling through return from break to starting a<br>w break. Right-click on the break indicator in<br>lower right corner of the icWork Controller.<br>a can indicate a new break reason. The break<br>tus will appear in the agent workplace. |  |  |

- Managing Notices from the icWork Controller
- Work Access Controls
- Viewing Current Activity Status and Timer

# 2.5.2 Managing Notices from the icWork Controller

Use the Notice tab to select the Notice Controller and access your Notices. The Notice Controller allows you to navigate through, manage, and read your notices. If the Notice contains special information that identifies a related work item, you may open the work item using the Launch button.

### 2.5.2.1 Notice Controller Components

The Notice Controller has the following components:

- Notice Title -- at the top of the notice control this displays the title or subject of the Notice.
- Notice Message -- a box just below the Notice Title, this contains full message text. You may scroll up or down if the message is longer than can display in the window.
- Notice Status -- just below the message box this displays the Notice Status, either New or Acknowledge.
- Navigation buttons -- four navigation buttons that allow you to jump to the first (newest) or last (oldest) notice or step backward or forward through notices one at a time.
- Navigation Position -- between the forward and backward navigation buttons this shows your position within the list; the current Notice number and the total number of Notices in the list (e.g., 2 of 6).
- ACK (Acknowledge Notice) button -- allows you to acknowledge the current (displayed) Notice.
- Launch button -- allows you to launch the work item related to this Notice. This is only enabled if work item information was included with the Notice.
- Clr (Clear Notice) button -- clears the current (displayed) Notice from the list of active Notices.

- Message Filter -- drop down allows you to apply a filter to view only New Notices or Notices of a specific age (e.g., one hour old, one day old, one week old, one month old)
- Refresh -- allows you to check for new Notices, refresh the current list after Acknowledging or Clearing one or more Notices, and apply new filter settings.

# 2.5.2.2 Viewing Notices

Select the Notice Tab and read the current Notice. After a refresh you are always on the first (oldest) Notice. Use the Navigation buttons to view other Notices. If there are no Notices the Notice Title will display "No Messages".

# 2.5.2.3 Navigating through Notices

The Notice list is ordered chronologically from newest to oldest. There are four navigation buttons that allow you to move around within the list of Notices:

- double arrow left -- jump to first (newest) Notice.
- single arrow left -- step backward through newer Notices.
- single arrow right -- step forward through older Notices.
- double arrow right -- jump to last (oldest) Notice.

Between the left and right notices the Navigation Position shows your current Notice Position and the Total Number of Notices in the list.

If there are no Notices in the current filter list the Navigation arrows will be disabled and the Navigation Position will show: 0 of 0.

When you are at the First (newest) Notice, the left arrow Navigation controls are disabled.

When you are at the Last (oldest) Notice, the right arrow Navigation controls are disabled.

# 2.5.2.4 Acknowledging Notices

Use the Ack button to acknowledge a Notice. This changes the status to Acknowledged and removes the Notice from the New filter list after the next Refresh.

# 2.5.2.5 Clearing a Notice

Use the Clr button to clear the Notice so it no longer appears in the controller. You must press Refresh to update the list.

# 2.5.2.6 Launching a Work Item

Use the Launch button to open the subject work item. The Launch button will only be enabled if there is a subject work item for the Notice; standard UWQ work item launch rules apply. The Launch button is disabled if there is no work item associated with the Notice.

### 2.5.2.7 Filtering Messages

Use the drop down filter to select the appropriate filter, then press Refresh to apply the filter and refresh the current list. Note that filters may not have any valid Notices.

### 2.5.2.8 Refreshing and Checking for New Notices

The refresh button can be used to refresh the current list after acknowledging or clearing a Notice or to apply filter changes. It may also be used to check for new Notices.

If you are configured for automatic refresh, the Notice controller will check for New Notices at regular intervals.

If you are not configured for automatic refresh you should use the refresh button to check occasionally.

#### See Also

- Using the Softphone in the icWork Controller
- Work Access Controls
- Viewing Current Activity Status and Timer

# 2.5.3 Work Access Controls

The icWork Controller provides work access control icons and menu options that allow you to control your outstanding media and work requests, request a break and control the icWork display size.

# 2.5.3.1 Next Media - Requesting the Next Call

The Next Media toolbar icon and Action menu option allow you to request a call from the current active media source. Use this to return from break or if you have used Stop Media to temporarily suspend call delivery. Next Media delivers a call from the media source listed in the Media line at the bottom of icWork.

Next Media is disabled if you are not configured for media, media services are not accessible or you have not performed "Get Work" on a valid media source.

# 2.5.3.2 Stop Media - Stopping Call Delivery

Use the Stop Media toolbar icon and Action menu option to stop call delivery. You should press Stop Media after you complete a call but before you complete the interaction. If you press Stop Media after you have completed an interaction it is possible for one more call to sneak in.

Stop Media is only active if you are configured for media and have outstanding call requests.

# 2.5.3.3 Next Work - Requesting Queued Delivery

Use Next Work to request Distribution and Delivery of the Next Work item. Next Work only displays on icWork if you are configured for Queued Work Distribution and Delivery. You may need to configure the work source in Agent Workplace before work is delivered.

# 2.5.3.4 Break - Requesting Break

Use the Break Request button to request a break. You will be prompted to select a break reason. Press Break Request after you complete a call but before you complete the current interaction. If you press Request Break after you have completed an interaction it is possible for one more call to sneak in.

# 2.5.3.5 Returning from Break

To return from break either select Next Media or Next Work or use "Get Work" from the Agent Workplace.

# 2.5.3.6 Changing Break Reason

You may change your break reason without returning from break with the Change Break Reason control in the media source and work status area on icWork. You will be prompted to enter a new break reason.

# 2.5.3.7 Sizing the icWork Control Display

Use the Size Toggle toolbar icon or Action menu option to toggle the icWork Controller size. It will display full size so you may access the tabbed plug-in controls or collapsed so that you may only access toolbar and menu actions and view your current work state.

#### See Also

- Using the Softphone in the icWork Controller
- Managing Notices from the icWork Controller
- Viewing Current Activity Status and Timer

# 2.5.4 Viewing Current Activity Status and Timer

The icWork Controller always displays your current work status and media source in the last to lines of the controller. The media source line shows the current selected media source, which includes the provider and classification or campaign. So if you selected Get Work from the "Gold Customer" classification of the Web Callback provider, it would show "Web Callback, Gold Customer".

The work status line (just below media) shows your current work status and the time you have spent in that status.

If you are on break the Break Change icon is allows you to change your current break reason without "returning from break" and starting a new break.

Use this procedure to view your current work status and activity state.

#### Login

**Oracle Forms Applications** 

#### Responsibility

Customer Support or TeleSales Agent

#### Prerequisites

None

#### Steps

1. In the icWork Controller, click the Status tab.

Your session information will appear in the Activity Status pane. The following activity information is available:

Elapsed Login

- Elapsed Break
- Event Log
- Current Status

- Using the Softphone in the icWork Controller
- Managing Notices from the icWork Controller
- Work Access Controls

# 2.6 Managing Sessions

Use the following procedures to manage sessions.

#### Tasks

You can perform the following tasks:

- Taking a Break from Your Session
- Ending Your Session

# 2.6.1 Taking a Break from Your Session

Use this procedure to take a formal break from your Universal Work Queue session.

**Note:** You may only request a break if you are configured for session tracking.

You may only request a break if you are configured for session tracking.

#### Login

**Oracle Forms Applications** 

#### Responsibility

Customer Support or TeleSales Agent

#### Prerequisites

None

#### Steps

- 1. In the icWork Controller toolbar or Actions menu, click **Break**.
- 2. In the Break Reason window, select the reason for the break and then click OK.
- 3. To resume work, do one of the following:
  - From the Universal Work Queue window, select a node and then click **Get Work**.
  - In the icWork Controller or the Oracle Applications toolbar, click Next Work to receive the next priority application work item.
  - In the icWork Controller toolbar, click Next Media to handle the next media work item of the current type.

### See Also

Ending Your Session

# 2.6.2 Ending Your Universal Work Queue Session

Use this procedure to close the Universal Work Queue window and end your Universal Work Queue session.

# Login

**Oracle Forms Applications** 

# Responsibility

Customer Support or TeleSales Agent

#### **Prerequisites**

None

#### Steps

 Close the Universal Work Queue window (File > Close Form) or exit from Oracle Applications (File > Exit Oracle Applications).

If session history logging is enabled, the Break Reason window will appear.

2. In the Break Reason window, select the break reason and then click **OK**.

Taking a Break from Your Session

# 2.7 Managing Nodes and Counts

You may customize the Work Selector display for your current session if your administrator has configured you to allow this. You may only customize the Work Selector display from the Tree Work Selector, however all customizations apply when you switch to the Cascading Work Selector.

Note that you may not save your session customizations, when you start your next session the selector will return to display all of your configured nodes with counts.

Use the following procedures to manage nodes and counts.

#### Tasks

You can perform the following tasks:

- Hide Node Counts
- Display Node Counts
- Hide Single Node
- Hide Specific Nodes
- Hide All Nodes
- Display One or More Hidden Nodes
- Display All Hidden Nodes
- Change the Display Order of Nodes
- Refresh Selective Node Counts
- Refresh All Node Counts
- Refresh Individual Node or Sub-Node Counts

# 2.7.1 Hide Node Counts

You may always hide node counts, even if you are not configured to customize individual nodes.

Use this procedure to hide node counts.

**Oracle Forms Applications** 

# Responsibility

Customer Support or TeleSales Agent

# Prerequisites

The counts column must be displayed.

### Steps

- **1.** If the Cascading Work Selector is displayed, use the switch selector control to change to the Tree Work Selector.
- 2. Right click on the Tree Work Selector title bar "Work Type".
- **3.** From the drop down menu select to the "Hide Counts" box.
- **4.** The Tree Work Selector will refresh and the counts column on the right will not display.

#### See Also

- Display Node Counts
- Hide Single Node
- Hide Specific Nodes
- Hide All Nodes
- Display One or More Hidden Nodes
- Display All Hidden Nodes
- Change the Display Order of Nodes
- Refresh Selective Node Counts
- Refresh All Node Counts
- Refresh Individual Node or Sub-Node Counts

# 2.7.2 Display Node Counts

Use this procedure to display node counts.

**Oracle Forms Applications** 

### Responsibility

Customer Support or TeleSales Agent

#### Prerequisites

The counts column must be hidden.

#### Steps

- **1.** If the Cascading Selector is displayed, use the switch selector control to change to the Tree Work Selector.
- 2. Right click on the Tree Work Selector title bar "Work Type"
- **3.** From the drop down menu uncheck the "Hide Counts" box.
- **4.** The counts column on the right will display.

#### See Also

- Hide Node Counts
- Hide Single Node
- Hide Specific Nodes
- Hide All Nodes
- Display One or More Hidden Nodes
- Display All Hidden Nodes
- Change the Display Order of Nodes
- Refresh Selective Node Counts
- Refresh All Node Counts
- Refresh Individual Node or Sub-Node Counts

# 2.7.3 Hide a Single Node

Use this procedure to hide a single node.

**Oracle Forms Applications** 

# Responsibility

Customer Support or TeleSales Agent

### Prerequisites

You must be configured to customize nodes.

### Steps

- **1.** If the Cascading Selector is displayed, use the switch selector control to change to the Tree Work Selector.
- **2.** Right click on the root node you wish to hide. (You cannot hide by right clicking on a sub-node.)
- 3. From the pop-up menu select "Hide"
- 4. The node and its sub-node tree will be hidden.

#### See Also

- Hide Node Counts
- Display Node Counts
- Hide Specific Nodes
- Hide All Nodes
- Display One or More Hidden Nodes
- Display All Hidden Nodes
- Change the Display Order of Nodes
- Refresh Selective Node Counts
- Refresh All Node Counts
- Refresh Individual Node or Sub-Node Counts

# 2.7.4 Hide Specific Nodes

Use customize nodes to hide two or more nodes at once.

**Oracle Forms Applications** 

#### Responsibility

Customer Support or TeleSales Agent

#### Prerequisites

You must be configured to customize nodes.

#### Steps

- **1.** If the Cascading Selector is displayed, use the switch selector control to change to the Tree Work Selector.
- 2. Right click on the Tree Work Selector title bar "Work Type"
- 3. From the drop down menu select "Customize Queues."
- 4. This displays the Customize Queues dialog window.
- **5.** Select the node or nodes you wish to hide from the list in the Displayed column. To select multiple nodes use either SHIFT-click to select contiguous nodes or CTRL-click to select nodes one at a time.
- **6.** Use the single arrow left control to move selected nodes to the Excluded column.
- **7.** Press the OK button to complete the change. (You may abort your change with the CANCEL button.)
- **8.** If the Cascading Selector is displayed, use the switch selector control to change to the Tree Work Selector.
- 9. Right click on the Tree Work Selector title bar "Work Type"
- 10. From the drop down menu select "Customize Queues."
- 11. This displays the Customize Queues dialog window.
- **12.** Select the node or nodes you wish to move. To select multiple nodes use either SHIFT-click to select contiguous nodes or CTRL-click to select nodes one at a time.
- **13.** Use the up and down arrow keys on the right side of the window to move the selected nodes. Note selected nodes move together; discontinguous nodes will retain their position relative to each other. So if there is one node between two selected nodes, the two nodes will always have one node between them.

**14.** Press the OK button to complete the change. (You may abort your change with the CANCEL button.)

### See Also

- Hide Node Counts
- Display Node Counts
- Hide Single Node
- Hide All Nodes
- Display One or More Hidden Nodes
- Display All Hidden Nodes
- Change the Display Order of Nodes
- Refresh Selective Node Counts
- Refresh All Node Counts
- Refresh Individual Node or Sub-Node Counts

# 2.7.5 Hide All Nodes

Use customize nodes to hide all nodes.

# Login

Oracle Forms Applications

# Responsibility

Customer Support or TeleSales Agent

# Prerequisites

You must be configured to customize nodes.

# Steps

- **1.** If the Cascading Selector is displayed, use the switch selector control to change to the Tree Work Selector.
- 2. Right click on the Tree Work Selector title bar "Work Type"
- 3. From the drop down menu select "Customize Queues."

- 4. This displays the Customize Queues dialog window.
- 5. Use the double arrow left control to move ALL nodes to the Excluded column.
- **6.** Press the OK button to complete the change. (You may abort your change with the CANCEL button.)

- Hide Node Counts
- Display Node Counts
- Hide Single Node
- Hide Specific Nodes
- Display One or More Hidden Nodes
- Display All Hidden Nodes
- Change the Display Order of Nodes
- Refresh Selective Node Counts
- Refresh All Node Counts
- Refresh Individual Node or Sub-Node Counts

# 2.7.6 Display One or More Hidden Nodes

Use customize nodes to display one or more hidden nodes.

#### Login

**Oracle Forms Applications** 

#### Responsibility

Customer Support or TeleSales Agent

#### Prerequisites

You must be configured to customize nodes.

#### Steps

**1.** If the Cascading Selector is displayed, use the switch selector control to change to the Tree Work Selector.

- 2. Right click on the Tree Work Selector title bar "Work Type"
- 3. From the drop down menu select "Customize Queues."
- **4.** This displays the Customize Queues dialog window.
- **5.** Select the node or nodes you wish to hide from the list in the Excluded column. To select multiple nodes use either SHIFT-click to select contiguous nodes or CTRL-click to select nodes one at a time.
- **6.** Use the single arrow right control to move selected nodes to the Displayed column.
- **7.** Press the OK button to complete the change. (You may abort your change with the CANCEL button.)

- Hide Node Counts
- Display Node Counts
- Hide Single Node
- Hide Specific Nodes
- Hide All Nodes
- Display All Hidden Nodes
- Change the Display Order of Nodes
- Refresh Selective Node Counts
- Refresh All Node Counts
- Refresh Individual Node or Sub-Node Counts

# 2.7.7 Display All Hidden Nodes

Use customize nodes to display one or more hidden nodes.

# Login

**Oracle Forms Applications** 

#### Responsibility

Customer Support or TeleSales Agent

### Prerequisites

You must be configured to customize nodes.

#### Steps

- **1.** If the Cascading Selector is displayed, use the switch selector control to change to the Tree Work Selector.
- 2. Right click on the Tree Work Selector title bar "Work Type"
- 3. From the drop down menu select "Restore Queues."
- 4. This will display all previously hidden nodes.

**Note:** You may also use the Customize Queues option to restore hidden nodes.

#### See Also

- Hide Node Counts
- Display Node Counts
- Hide Single Node
- Hide Specific Nodes
- Hide All Nodes
- Display One or More Hidden Nodes
- Change the Display Order of Nodes
- Refresh Selective Node Counts
- Refresh All Node Counts
- Refresh Individual Node or Sub-Node Counts

# 2.7.8 Change the Display Order of Nodes

Use customize nodes to display one or more hidden nodes.

# Login

**Oracle Forms Applications** 

# Responsibility

Customer Support or TeleSales Agent

# Prerequisites

You must be configured to customize nodes.

# Steps

- **1.** If the Cascading Selector is displayed, use the switch selector control to change to the Tree Work Selector.
- 2. Right click on the Tree Work Selector title bar "Work Type"
- 3. From the drop down menu select "Customize Queues."
- 4. This displays the Customize Queues dialog window.
- **5.** Select the node or nodes you wish to move. To select multiple nodes use either SHIFT-click to select contiguous nodes or CTRL-click to select nodes one at a time.
- **6.** Use the up and down arrow keys on the right side of the window to move the selected nodes. Note selected nodes move together; discontinguous nodes will retain their position relative to each other. So if there is one node between two selected nodes, the two nodes will always have one node between them.
- **7.** Press the OK button to complete the change. (You may abort your change with the CANCEL button.)

- Hide Node Counts
- Display Node Counts
- Hide Single Node
- Hide Specific Nodes
- Hide All Nodes
- Display One or More Hidden Nodes
- Display All Hidden Nodes
- Refresh Selective Node Counts
- Refresh All Node Counts

Refresh Individual Node or Sub-Node Counts

# 2.7.9 Refresh Selective Node Counts

Use the following procedure to perform a selective refresh of node information or refresh of a specific node count.

#### Login

**Oracle Forms Applications** 

### Responsibility

Customer Support or TeleSales Agent

#### Prerequisites

None

#### Steps

- **1.** If the Cascading Selector is displayed, use the switch selector control to change to the Tree Work Selector.
- 2. Right click on the Tree Work Selector title bar "Work Type"
- 3. From the drop down menu select "Refresh..."
- 4. This displays the Queue Refresh dialog window.
- **5.** Use the radio button options to perform the following actions from this Queue Refresh dialog window:
  - **a.** Refresh All Work (this is the same as the Refresh Work option from the Tools menu.
  - **b.** Refresh All Work Type Counts. This only refreshes the counts and usually is faster than Refresh All Work
  - **c.** Selected Work Type Counts. This activates a list box immediately beneath the radio button option so you may pick the nodes to refresh the counts for.
- 6. Press the OK button to refresh counts or the CANCEL button to abort.

- Hide Node Counts
- Display Node Counts

- Hide Single Node
- Hide Specific Nodes
- Hide All Nodes
- Display One or More Hidden Nodes
- Display All Hidden Nodes
- Change the Display Order of Nodes
- Refresh All Node Counts
- Refresh Individual Node or Sub-Node Counts

# 2.7.10 Refresh All Node Counts

Use the following procedure to refresh all nodes with one click.

#### Login

**Oracle Forms Applications** 

# Responsibility

Customer Support or TeleSales Agent

### Prerequisites

None

#### Steps

1. To refresh all work counts use the Tools menu option Refresh Work.

- Hide Node Counts
- Display Node Counts
- Hide Single Node
- Hide Specific Nodes
- Hide All Nodes
- Display One or More Hidden Nodes

- Display All Hidden Nodes
- Change the Display Order of Nodes
- Refresh Selective Node Counts
- Refresh Individual Node or Sub-Node Counts

# 2.7.11 Refresh Individual Node or Sub-Node Counts

Use the following procedure to perform a selective refresh of node information.

#### Login

**Oracle Forms Applications** 

### Responsibility

Customer Support or TeleSales Agent

#### Prerequisites

None

#### Steps

- **1.** If the Cascading Selector is displayed, use the switch selector control to change to the Tree Work Selector.
- 2. Right click on the node or subnode you wish to refresh.
- **3.** Select Refresh Current Counts from the popup menu.

- Hide Node Counts
- Display Node Counts
- Hide Single Node
- Hide Specific Nodes
- Hide All Nodes
- Display One or More Hidden Nodes
- Display All Hidden Nodes
- Change the Display Order of Nodes

- Refresh Selective Node Counts
- Refresh All Node Counts

# 2.8 Working with Quick Filters

Quick Filters allow you to focus on specific work classes based on assigned criteria in a node. Use Quick Filter attributes to set the criteria for your current activities.

To filter a node's work items use Quick Filters to:

- Specify work criteria on one, two or three quick filters by setting attribute values.
- Apply quick filters.
- Clear quick filters.
- Restore the default filter settings for a node.

Note that node counts do not reflect the current filter settings; they always show the total qualifying work items for the node.

Use the following procedures to work with quick filters.

#### Tasks

You can perform the following tasks:

- Applying Quick Filters
- Clearing Quick Filters
- Restoring the Default Quick Filter

# 2.8.1 Quick Filter Components

Quick Filters and the Quick Filter apply button display at the Agent Workplace, just beneath the toolbar and above the Work Summary Panel. Quick Filter controls to Clear and Restore Quick Filter settings are toolbar icons and Action menu options.

The follow components control quick filter settings:

 Quick Filter Selectors -- Drop downs that allow you to specify an attribute value for the filter. There may be zero, one, two or three selectors displayed across the top of the Agent Workplace, just above the Summary Table. Quick Filter Selectors only display for nodes that support Quick Filters for your current session.

- Apply Filter button -- Use the Apply Filter button to apply the Quick Filter attribute values. The Apply Filter button is just to the right of the Quick Filter selectors; this button only displays on nodes where Quick Filters are accessible.
- Clear Filter -- Use the Clear Filter toolbar icon and Tools menu option to clear the current filter settings and display ALL qualified node work items.
- Restore Filter -- Use the Clear Filter toolbar icon and Tools menu option to revert to your administrator assigned default (startup) filter settings.

# 2.8.2 Setting and Applying Quick Filter Criteria

Set and apply filter criteria to focus on specific work item types and classes. Once applied the filter will last until you change it or for the rest of your session.

Use this procedure to apply quick filter criteria to your work view.

### Login

**Oracle Forms Applications** 

# Responsibility

Customer Support or TeleSales Agent

# Prerequisites

Node must support filters. You must be configured to access quick filters. Your responsibility must be assigned filter access for node.

# Steps

- **1.** Use one or more drop down Quick Filter selectors to set filter criteria by specifying values for each Quick Filter attribute.
- 2. Press the Apply Filter button to apply the filter settings.
- 3. The node's Summary Table will refresh, applying the filter settings.

**Note:** Use Node Counts. Node counts always show the current qualified work items for a given node. It is possible to set filter criteria that exclude all qualified work items. In the course of your work, you may close all of the qualified work that meets the current filter criteria.

**Note:** Quick Filter selectors always show the current filter criteria, unless you are in the process of changing filter values and have not yet pressed apply.

#### See Also

- Working with Quick Filters
- Clearing Quick Filters
- Restoring the Default Quick Filter

# 2.8.3 Clearing Quick Filters

Use this procedure to clear the quick filters that you have applied.

#### Login

**Oracle Forms Applications** 

### Responsibility

Customer Support or TeleSales Agent

#### Prerequisites

Node must support filters. You must be configured to access quick filters. Your responsibility must be assigned filter access for node.

#### Steps

- 1. Press the Clear Filter toolbar icon or use Tools menu Clear Filter option to immediately clear current filters.
- **2.** Quick Filter attribute values will be cleared.
- **3.** Summary Table will refresh to show all current qualified work for the node.

- Working with Quick Filters
- Applying Quick Filters
- Restoring the Default Quick Filter

# 2.8.4 Restoring the Default Quick Filter

Use this procedure to restore the default quick filter to your work view.

# Login

**Oracle Forms Applications** 

# Responsibility

Customer Support or TeleSales Agent

# Prerequisites

Node must support filters. You must be configured to access quick filters. Your responsibility must be assigned filter access for node.

# Steps

- 1. Press the Restore Filter toolbar icon or use Tools menu Restore Filter option to immediately clear current filters.
- 2. Quick Filter attribute values will change to reflect your default node setting.
- **3.** Summary Table will refresh to show qualified work for the node.

**Note:** Use Node Counts. Node counts always show the current qualified work items for a given node. It is possible to set filter criteria that exclude all qualified work items. In the course of your work, you may close all of the qualified work that meets the current filter criteria.

- Working with Quick Filters
- Applying Quick Filters
- Clearing Quick Filters